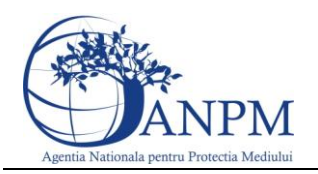

# Ghid de Utilizare a sistemului SIM.Deseuri.PCB.Public

pentru inregistrarea cererilor privind raportarea deseurilor provenite din PCB

Sistemul Integrat de Mediu

v 1.0 26 aprilie 2013

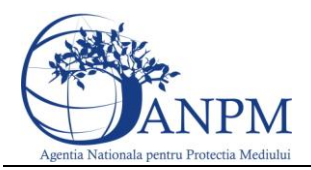

# Cuprins

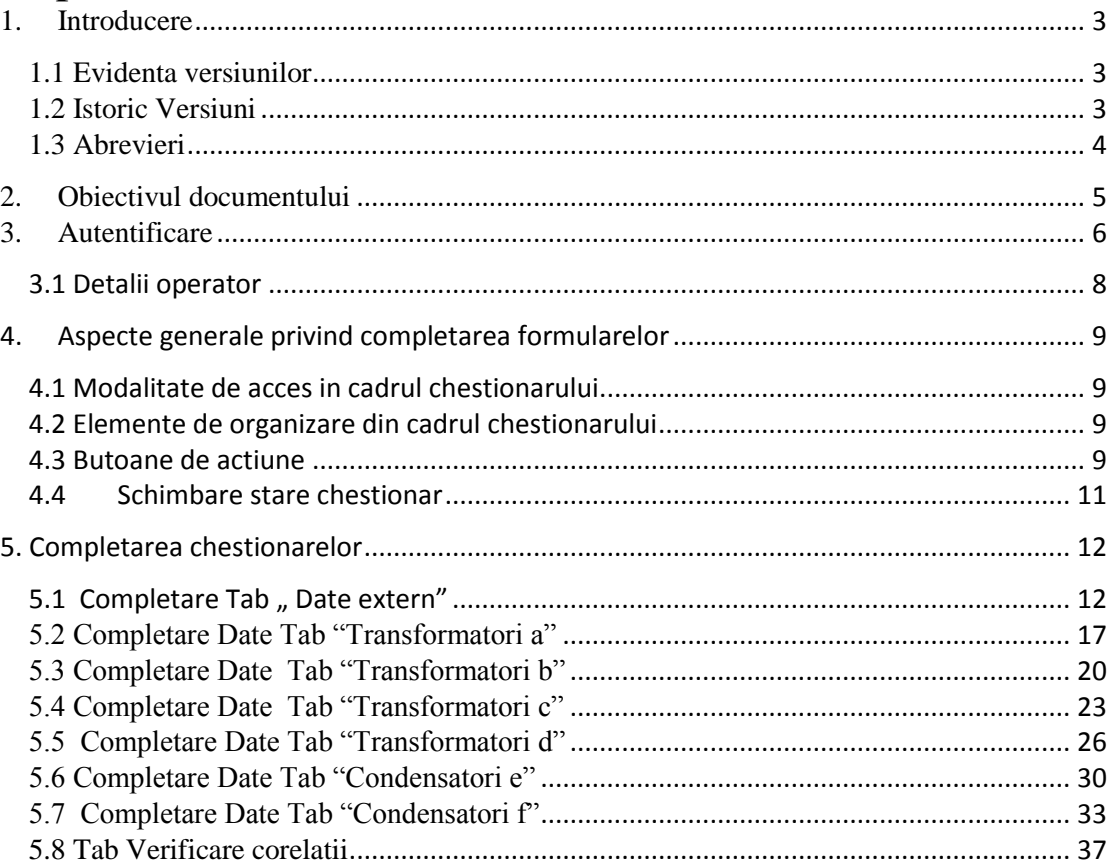

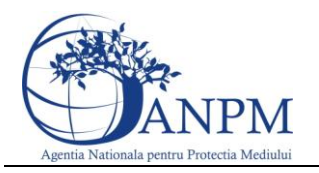

# <span id="page-2-0"></span>1. Introducere

Sectiunea introductiva a prezentului document organizeaza informatii generice relevante pentru gestionarea corespunzatoare a documentului, a tipurilor de modificari aparute si a extensiilor acestuia in corelatie cu publicarile obligatiilor de raportare pentru operatorii economici pe site-ul ANPM.

#### <span id="page-2-1"></span>1.1 Evidenta versiunilor

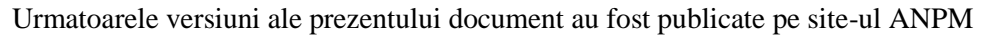

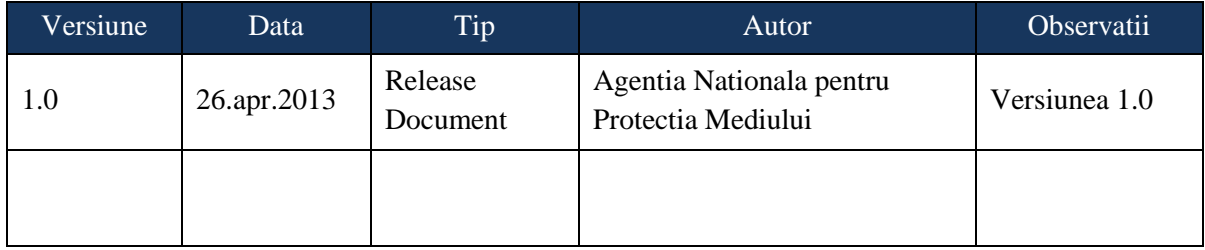

#### <span id="page-2-2"></span>1.2 Istoric Versiuni

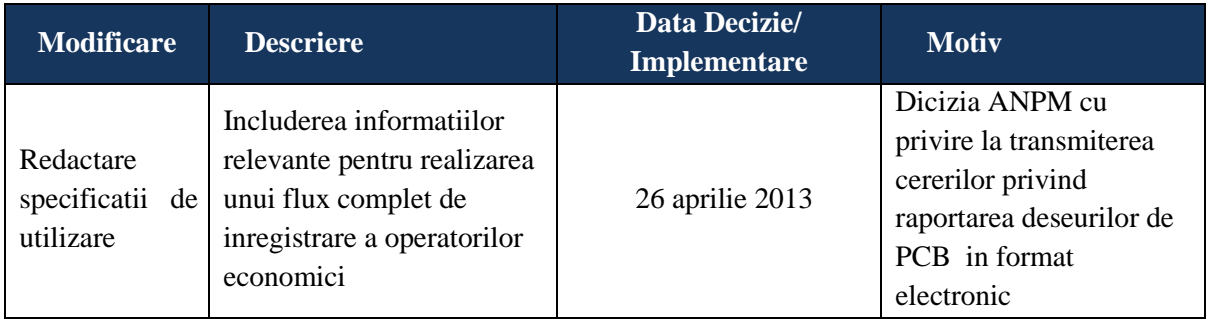

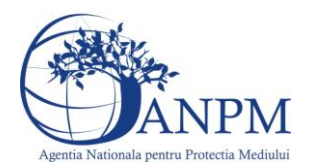

## <span id="page-3-0"></span>1.3 Abrevieri

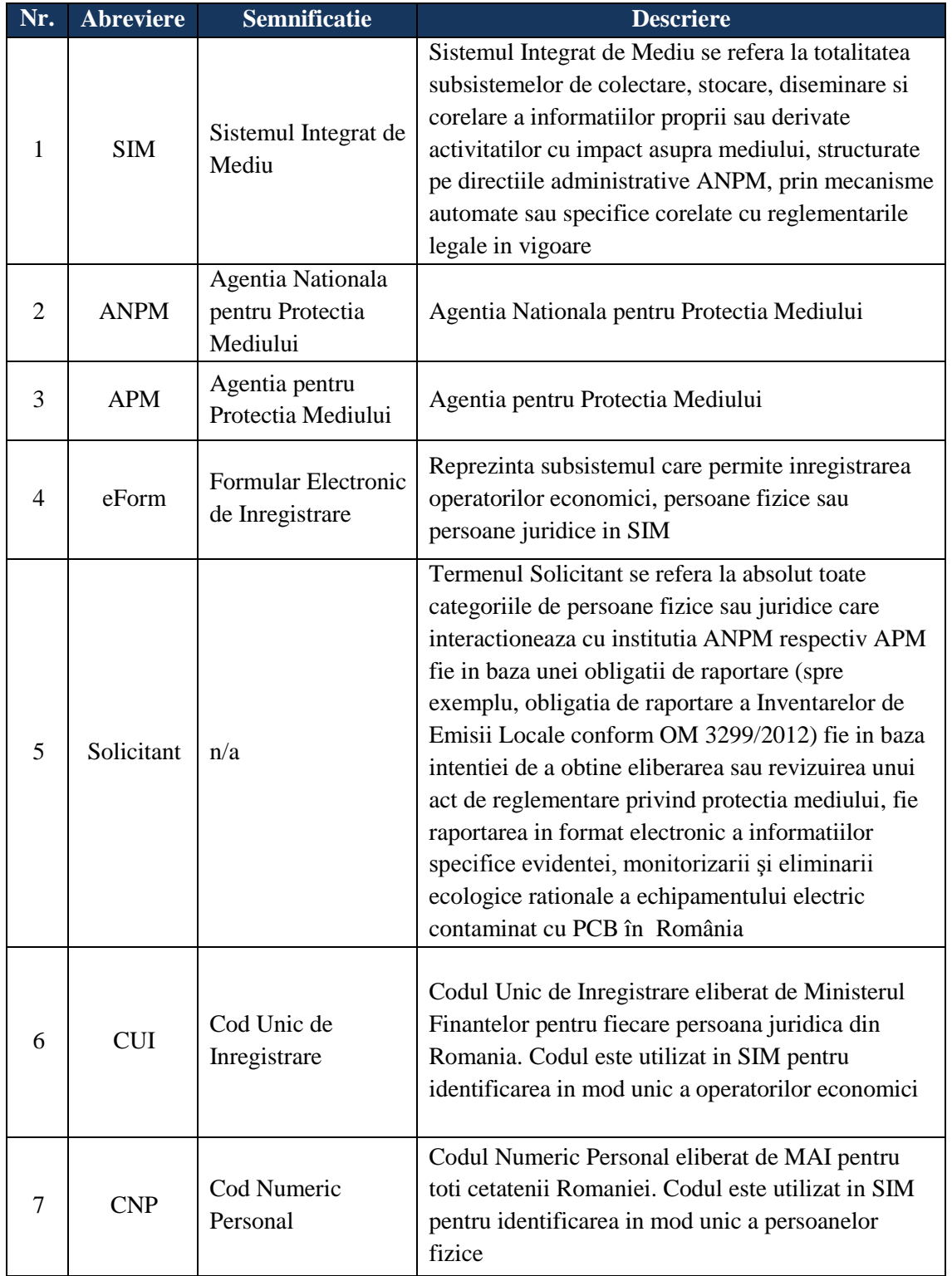

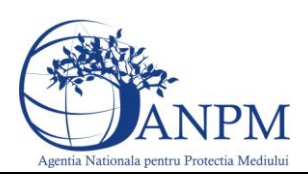

# <span id="page-4-0"></span>2. Obiectivul documentului

Prin acest document, Agentia Nationla pentru Protectia Mediului pune la dispozitia operatorilor economici un ghid complet de utilizare a subsistemului SIM.Deseuri.PCB.Public, subsistem ce implementeaza functii dedicate de administrare a cererilor venite din partea solicitantilor (persoane fizice sau juridice inregistrate in sistemul SIM), cereri privind raportarea electronica a deseurilor PCB de catre operatorii economici; de asemenea, componenta asigura fluxul automat de creare si inregistrare electronica a cererii in cadrul APM/ANPM (in functie de Autoritatea Competenta selectata in Cerere).

Asa cum a fost mentionat mai sus, raportarile pot fi transmise doar de solicitantii inregistrati cu conturi active in SIM. Pentru mai multe detalii privind modalitatea electronica de inregistrare, va rugam consultati ghidul de inregistrare publicat pe site-ul [http://www.anpm.ro](http://www.anpm.ro/) sau solicitati mai multe detalii la adresa de mail [suportsim@anpm.ro.](mailto:suportsim@anpm.ro)

Acest ghid este in continuare structurat in sectiuni denumite in mod corespondent cu etapele pe care solicitantii trebuie sa le parcurga pentru a raporta cu succes.

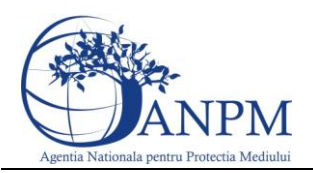

# <span id="page-5-0"></span>3. Autentificare

Utilizatorul acceseaza link-ul portalului extern la adresa [http://raportare.anpm.ro;](http://raportare.anpm.ro/) in aceasta pagina, pasii pentru introducerea userului si parolei sunt prezentati in capturile de mai jos (de urmarit cadranul rosu din prima imagine unde este pozitionat butonul pentru autentificare):

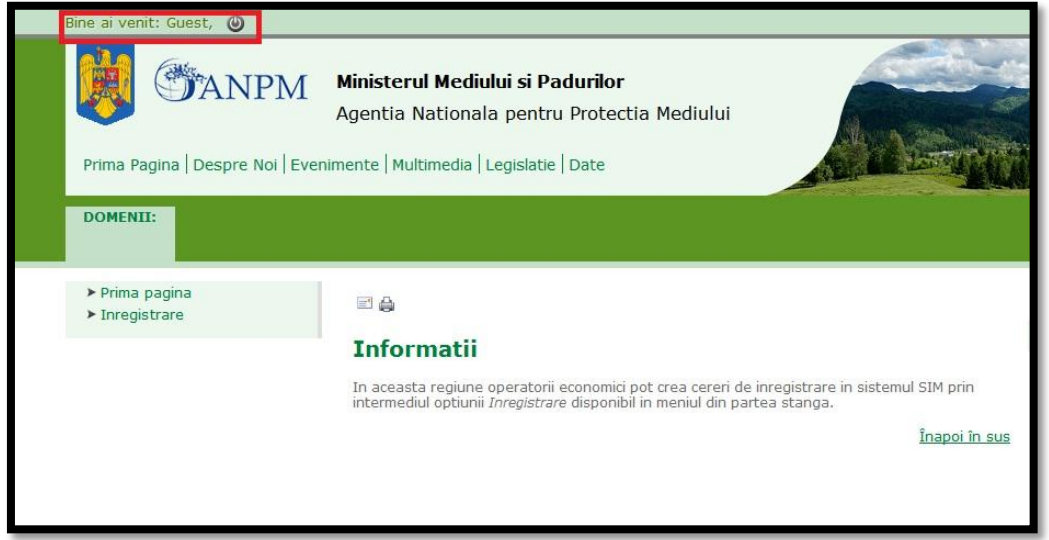

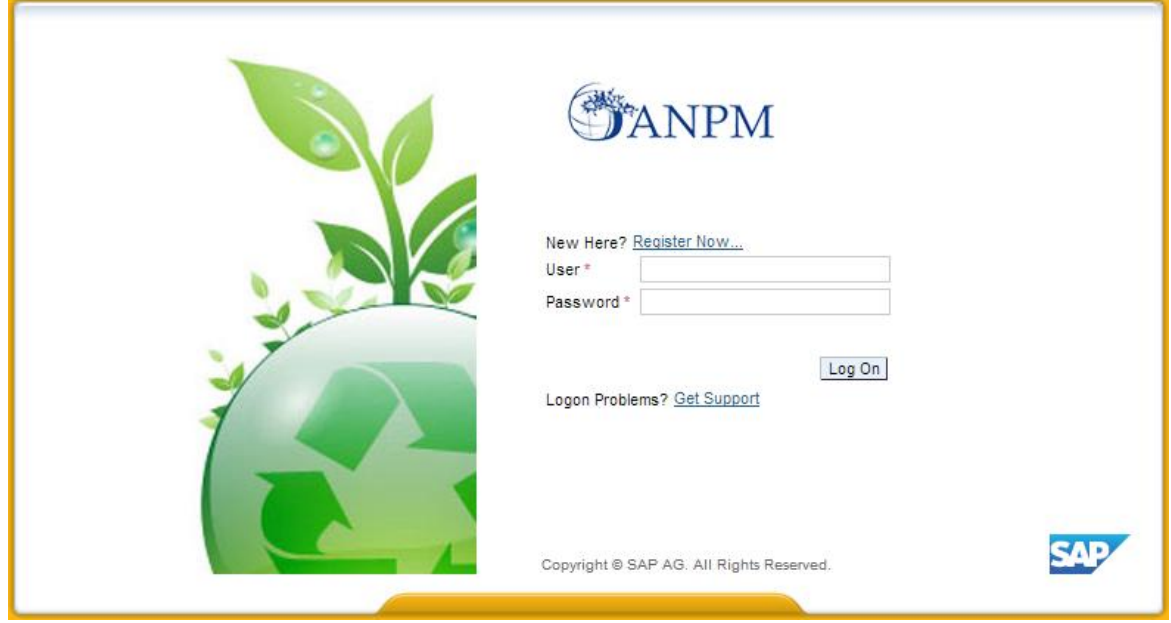

Operatorul economic completeaza numele utilizatorului si parola (primite pe mail dupa completarea formularului online de solicitare acces "eForm") si acceseaza Log On

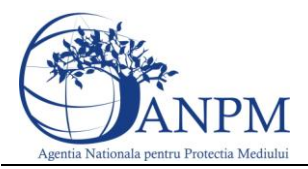

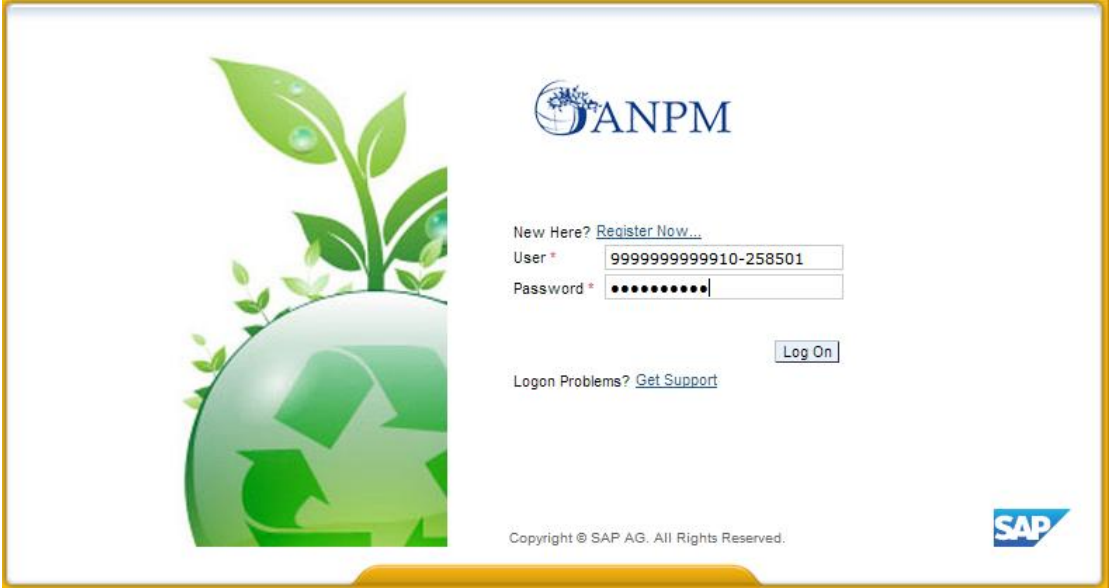

**Important!** Mecanismul de securitate si confidentialitate implementat in sistemul SIM obliga solicitantul sa modifice parola primita prin email in urma autorizarii accesului, fiind astfel realizat un pas practic de asigurare a confidentialitatii datelor de inregistrare; pasul este prezentat in captura de mai jos.

**Important!** Parola modificata nu se mai poate schimba decat printr-o solicitare adresata grupului de suport la adresa de email: suportsim@anpm.ro

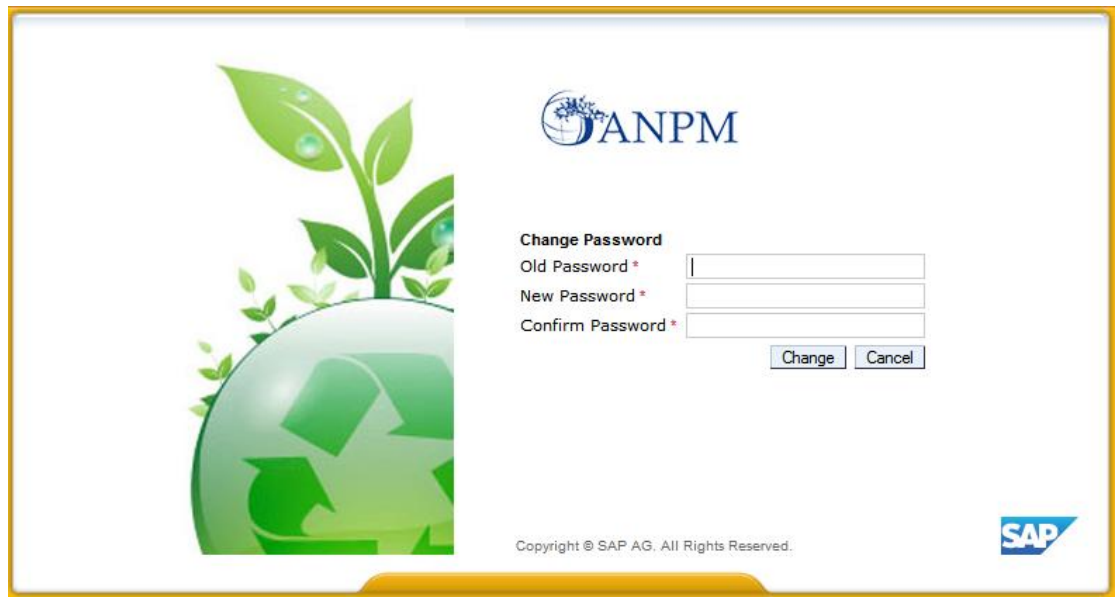

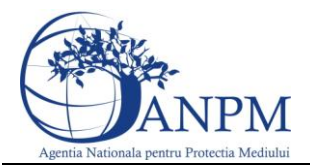

Utilizatorul completeaza vechea parola, primita prin email, ( in campul "Old Password" ), completeaza noua parola aleasa (in campul "New Password") si reintroduce noua parola in campul "Confirm Password". Utilizatorul acceseaza butonul **Change** . In cazul in care nu se doreste modificarea parolei, se acceseaza butonul **Cancel**.

#### <span id="page-7-0"></span>3.1 Detalii operator

Dupa ce utilizatorul s-a autentificat in aplicatie, acesta are posibilitatea de vizualizare a datelor:

- Operatorul economic
	- o Denumire;
	- o CUI;
	- o Numarul Registru Comertului;
	- o Tara;
	- o Judet;
	- o Localitate;
	- o Adresa;
- Punctul de lucru
	- o Denumire;
	- o Judet;
	- o Localitate;
	- o Adresa;

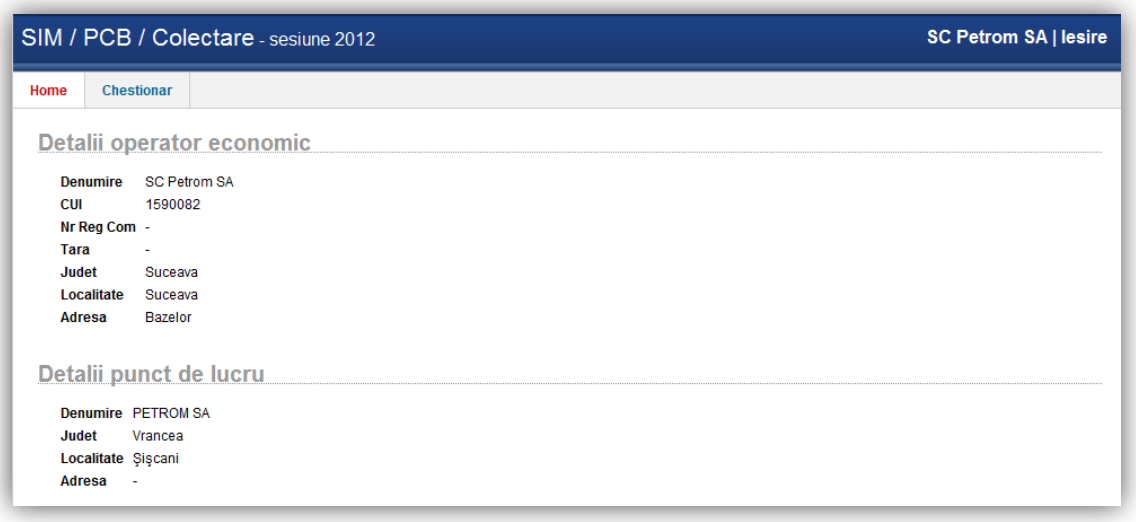

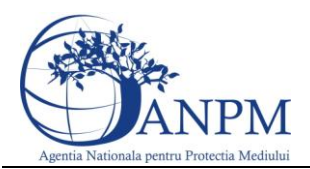

### <span id="page-8-0"></span>4. Aspecte generale privind completarea formularelor

#### <span id="page-8-1"></span>4.1 Modalitate de acces in cadrul chestionarului

Dupa autentificare, utilizatorul poate accesa chestionarul din tab-ul cu acelasi nume, prin apasarea butonului Editare.

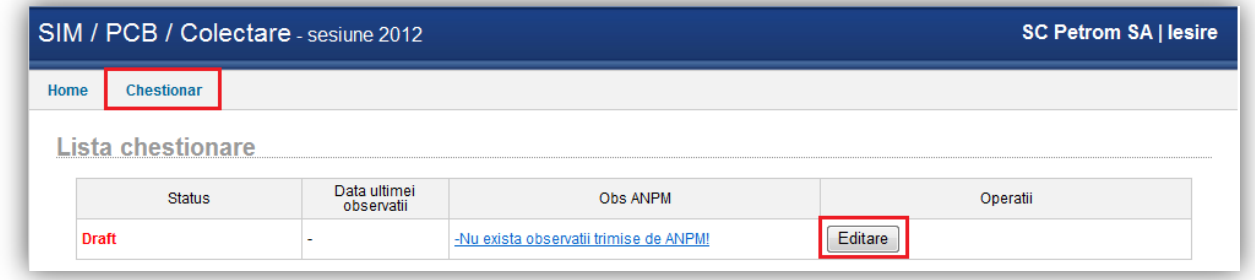

#### <span id="page-8-2"></span>4.2 Elemente de organizare din cadrul chestionarului

Dupa accesarea butonului Editare din figura de mai sus, aplicatia afiseaza o fereastra cu 3 zone distincte:

- Tipul de chestionar
- Date operator economic
- Adresa sediului social.

In partea stanga observam taburile Date extern,Transformatori a,b,c,d, Condensatori e,f care vor fi disponibile spre completare.

Datele operatorului economic si Adresa sediului social sunt de tip read-only, acestea nu se pot modifica.

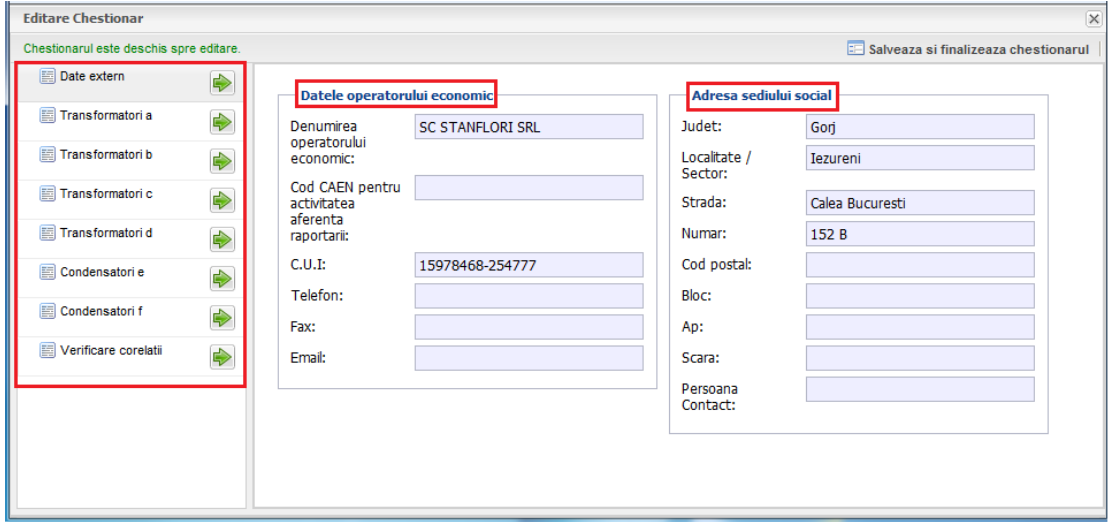

#### <span id="page-8-3"></span>4.3 Butoane de actiune

In cadrul acestei sectiuni sunt explicate butoanele de actiune si modalitatea de completare a datelor in cadrul chestionarelor.

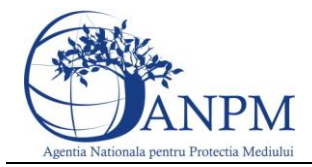

Orice fereastra a unui chestionar contine urmatoarele elemente:

- zona de titlu (ex. Transformatori a -"Transformatori scosi din uz care contin PCB si nu pot fi transportati ") in care este specificat titlul tab-ului. In dreptul acestui titlu, atunci cand chestionarul este in mod vizualizare va aparea un mesaj corespunzator;
- Tab-uri chestionar (ex. in figura de mai sus in partea stanga: "Date extern", "Transformatori a", "Transformatori b," "Transformatori c", "Transformatori d", "Transformatori e", "Transformatori f" si "Verificare corelatii") efectuati click pe sageata din dreptul tab-ului pentru a-i vizualiza continutul si pentru a completa date;
- Butonul <sup>@</sup> Adaugă este utilizat pentru adaugarea/ crearea unui nou rand de date in tabul selectat (acest buton se regaseste in cadrul campului 16, din cadrul tab-urilor Transformatori c, Transformatori d si Transformatori f)

Pentru a adauga o linie noua, se apasa butonul "Adauga" incadrat in chenarul rosu din urmatoarea poza. In cele 2 campuri vor fi disponibile spre completare anul si numarul de bucati.

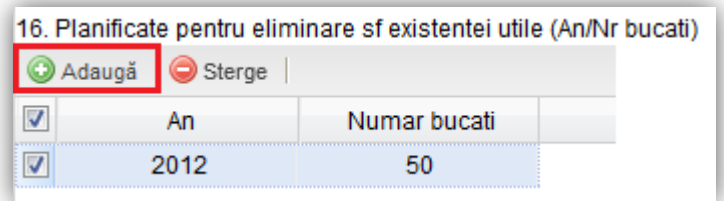

- Butonul  $\bigcirc$ <sup>Sterge</sup> este utilizat pentru stergerea randurilor completate cu informatii. Utilizatorul va trebui sa selecteze randul pe care doreste sa-l stearga si va apasa apoi butonul Sterge
- Butonul este utilizat pentru selectia unui Agent economic eliminator; pasii care se urmeaza sunt prezentati detaliat in cadrul completarii fiecarui chestionar;
- Butonul <sup>Salvare</sup> este utilizat pentru salvarea informatiilor completate in cadrul unui rand. Acest buton nu este activ pana in momentul indeplinirii tuturor regulilor de completare, afisate in dreptul fiecarui rand in momentul editarii;
- Butonul **Renunta** este utilizat pentru a anularea completarii/ editarii informatiilor in cadrul unui rand;
- Butonul El Salveaza si finalizeaza chestionarul, odata apasat, va trimite datele completate catre ANPM;

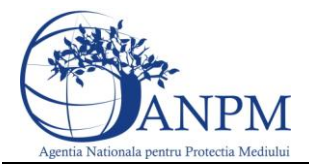

- Butonul  $\boxtimes$  pozitionat in partea dreapta sus si are rolul de a inchide formularul aferent chestionarului;
- Butoanele  $\boxed{\bigoplus}$  si  $\boxed{\bigoplus}$  modifica dimensiunile ferestrelor.

#### <span id="page-10-0"></span>4.4 Schimbare stare chestionar

Initial, in aplicatia externa, starea chestionarului este Draft, continutul acestuia fiind editabil.

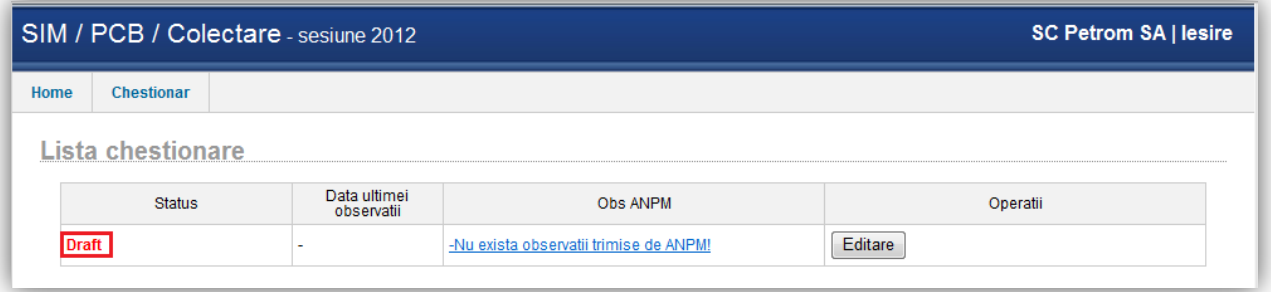

In momentul in care utilizatorul considera datele completate ca fiind finale, se transmite chestionarul catre ANPM accesand butonul **Salveaza si Finalizeaza**. In urma acestei operatiuni chestionarul isi schimba starea in Finalizat. Acest mod permite nu permite modificarea chestionarului.

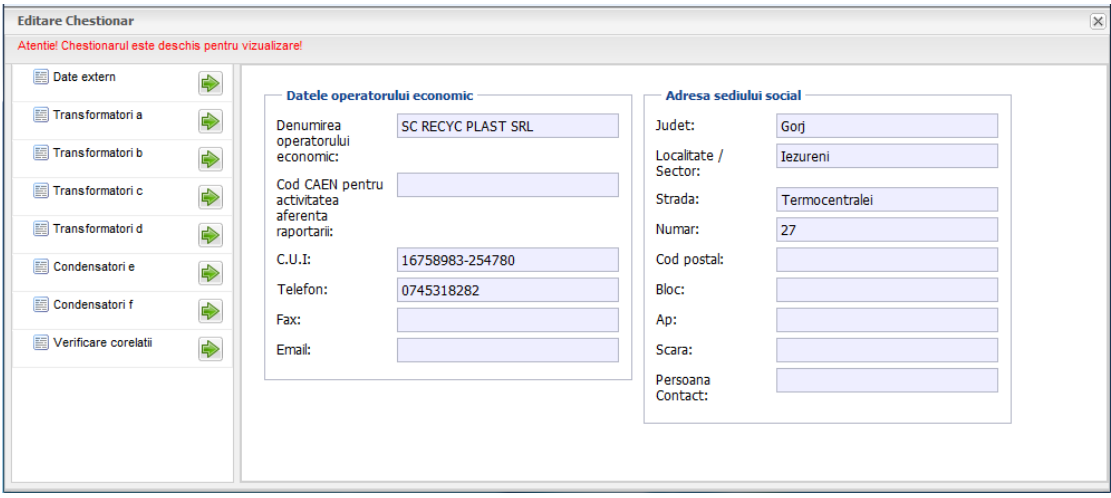

Chestionarul completat cu informatii poate trece in doua stari:

- Draft chestionarul ajunge in aceasta stare prin accesarea butonului **Salvare**. Un chestionar cu statusul Draft poate fi editat si nu este transmis catre ANPM;
- Finalizat chestionarul ajunge in aceasta stare prin accesarea butonului **Salveaza si Finalizeaza**. In acest caz chestionarul nu va mai putea fi editat de catre operatorul aplicatiei externe.

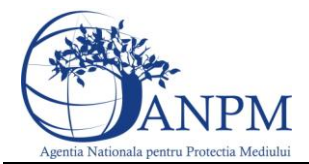

Datele din cadrul chestionarelor finalizate ajung spre verificare la operatorii ANPM. In cazul in care datele completate nu au fost corecte, Operatorul ANPM va returna chestionarul insotit de o lista de observatii.

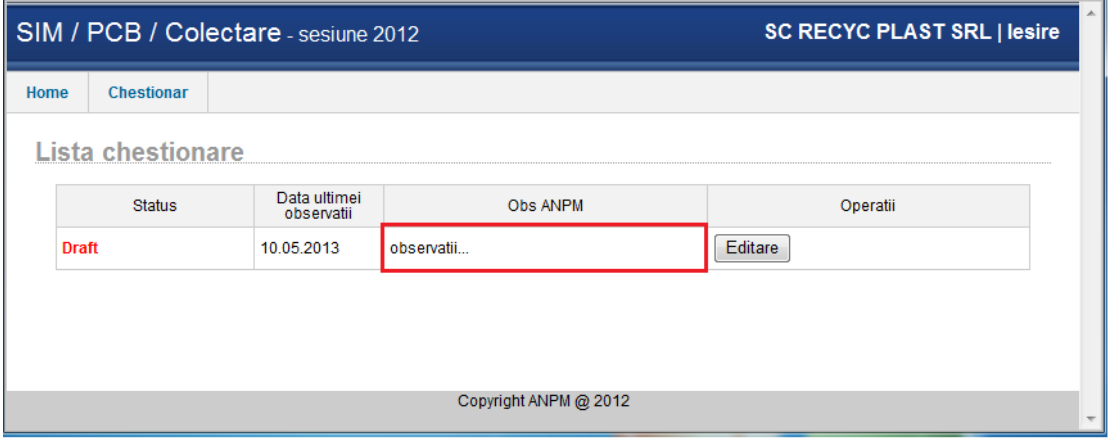

In acest moment operatorul economic va putea reedita datele din chestionar tinand cont de observatiile primite. Dupa modificarea datelor se acceseaza butonul **Salveaza si finalizeaza** pentru retransmiterea spre aprobare la ANPM.

# 5. Completarea chestionarelor

### <span id="page-11-1"></span><span id="page-11-0"></span>5.1 Completare Tab " Date extern"

In acest tab se completeaza date despre tab-ul "Date extern".

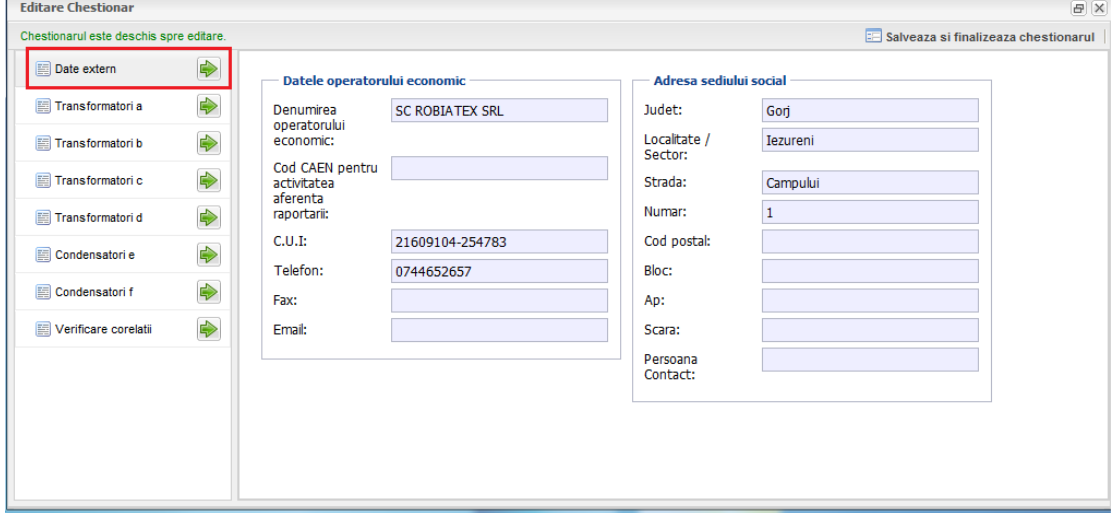

Dupa accesarea butonului Date extern din chenarul rosu sin partea stanga, se va deschide urmatoarea fereastra spre completare:

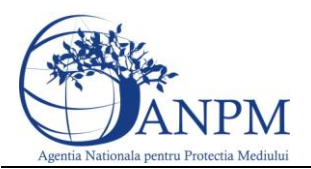

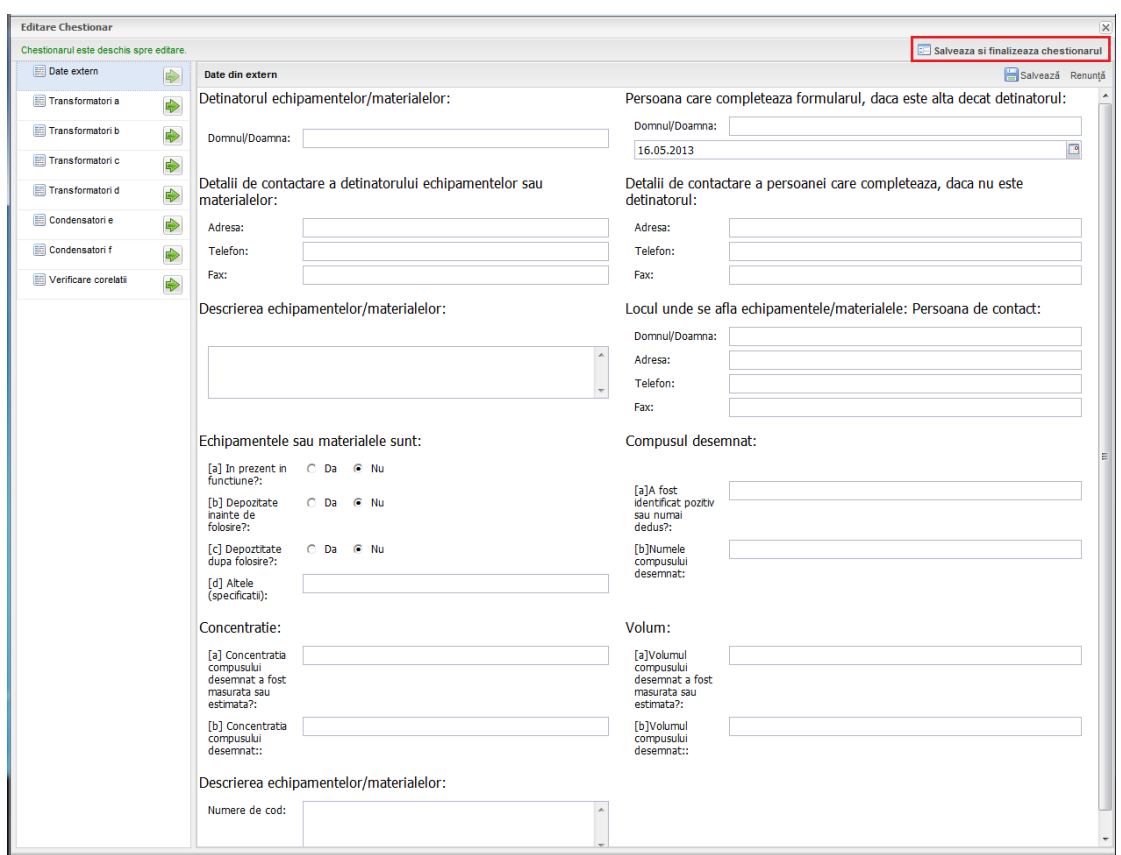

Pentru a Salva si finaliza chestionarul, operatorul va trebui sa completeze toate campurile obligatorii. Dupa salvare, chestionarul va trece in starea Draft Extern. Campurile obligatorii sunt urmatoarele:

- a) Detinatorul echipamentelor/materialelor
- b) Persoana care completeaza formularul
- c) Detalii de contactare a detinatorului : Adresa
- d) Detalii de contactare a detinatorului : Telefon
- e) Detalii de contactare a detinatorului : Fax
- f) Locul unde se afla echipamentele/materialele : Domnul/Doamna
- g) Locul unde se afla echipamentele/materialele : Adresa
- h) Locul unde se afla echipamentele/materialele : Telefon
- i) Locul unde se afla echipamentele/materialele : Fax
- j) Descrierea echipamentelor/materialelor

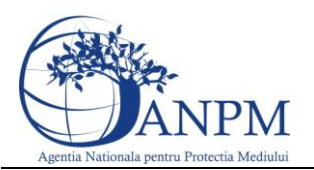

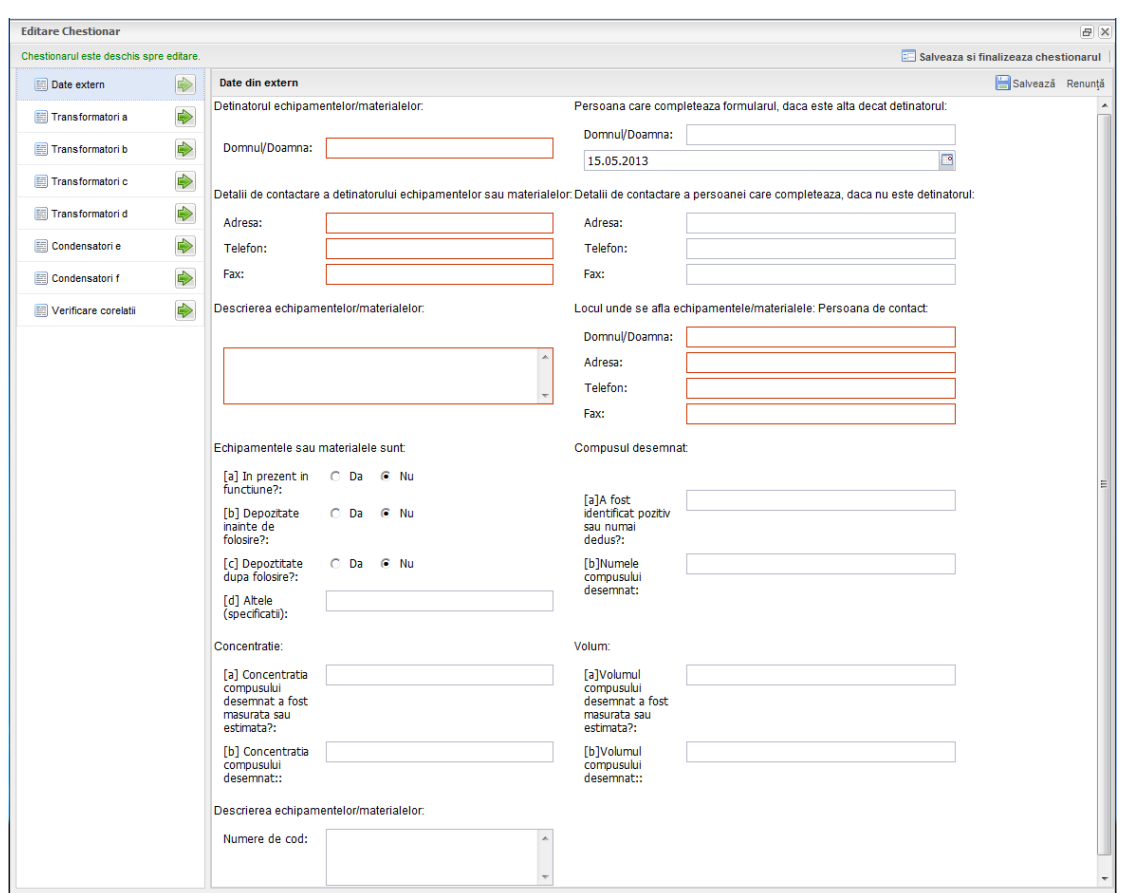

Campurile obligatorii care trebuie completate vor apare incadrate in culoare rosie.

Dupa prima salvare se pot face in continuare modificari. In momentul in care se considera chestionarul ca fiind final, se transmite catre APM accesand butonul Salveaza si Finalizeaza. In urma aceastei operatiuni chestionarul intra in "Mod vizualizare". Acest mod permite doar vizualizare, nu si modificarea chestionarului.

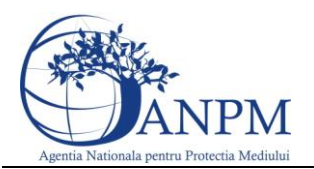

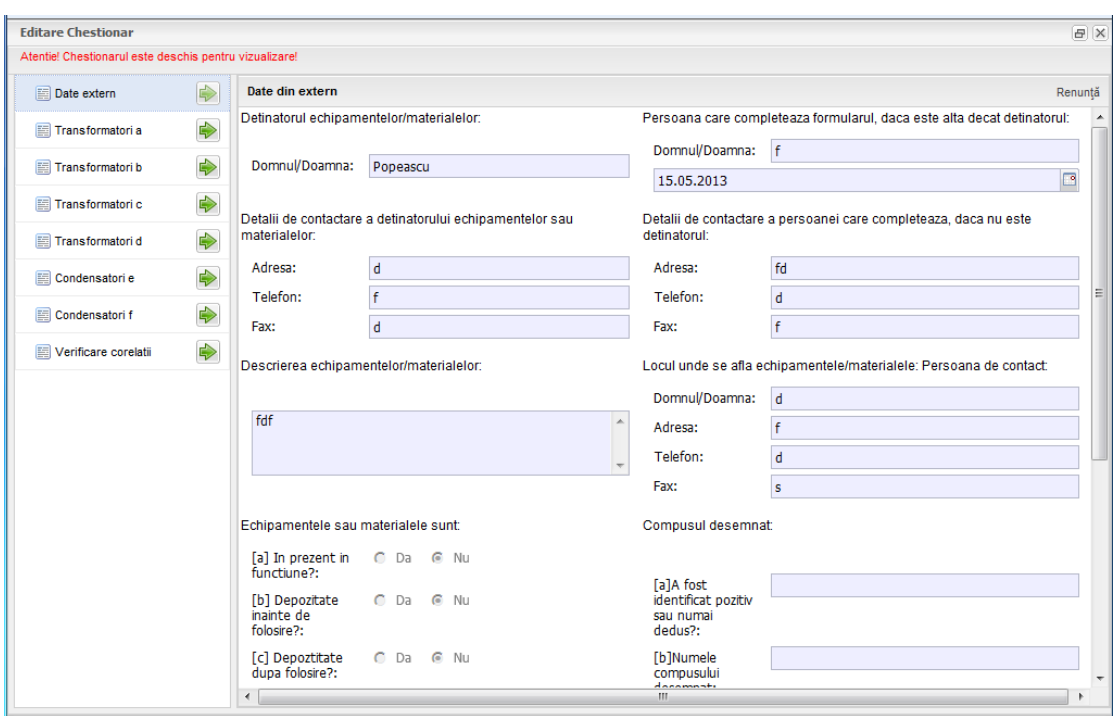

Chestionarul odata completat poate fi trecut in 2 stari:

Mod Ciorna

In aceasta stare chestionarul ajunge prin accesarea butonului Salveaza. Un chestionar in Modul Ciorna poate fi editat si nu este transmis catre APM.

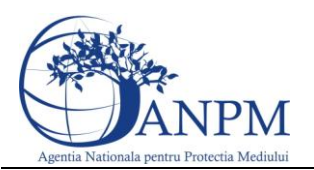

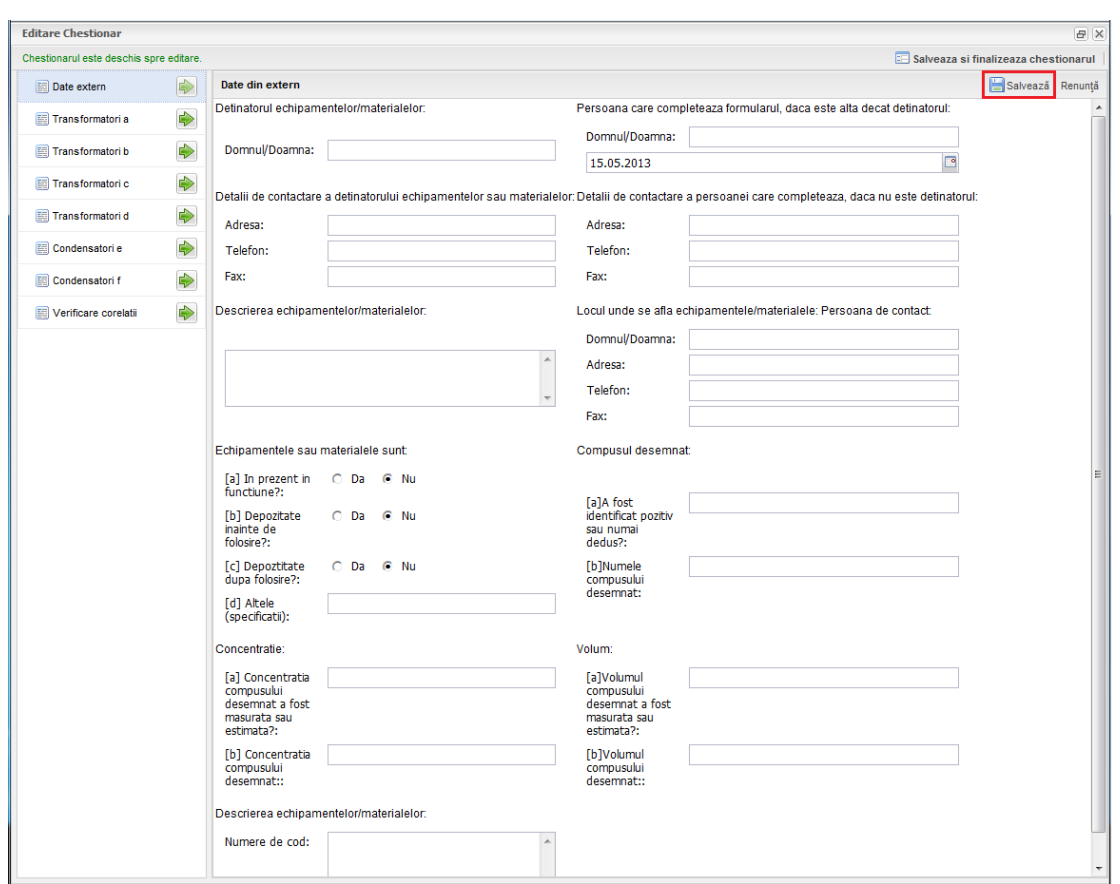

• Mod vizualizare

Dupa salvarea si finalizarea chestionarului, acesta va trece in Modul Vizualizare. In acest caz chestionarul nu va mai putea fi editat.

In cazul in care Chestionarul nu a fost completat corect, operatorul APM va schimba starea chestionarului din Modul Vizualizare in Modul Ciorna. In acest moment se pot reedita datele din chestionar conform observatiilor. Dupa modificarile facute conform observatiilor se acceseaza butonul Salveaza si finalizeaza pentru retransmitere spre aprobare.

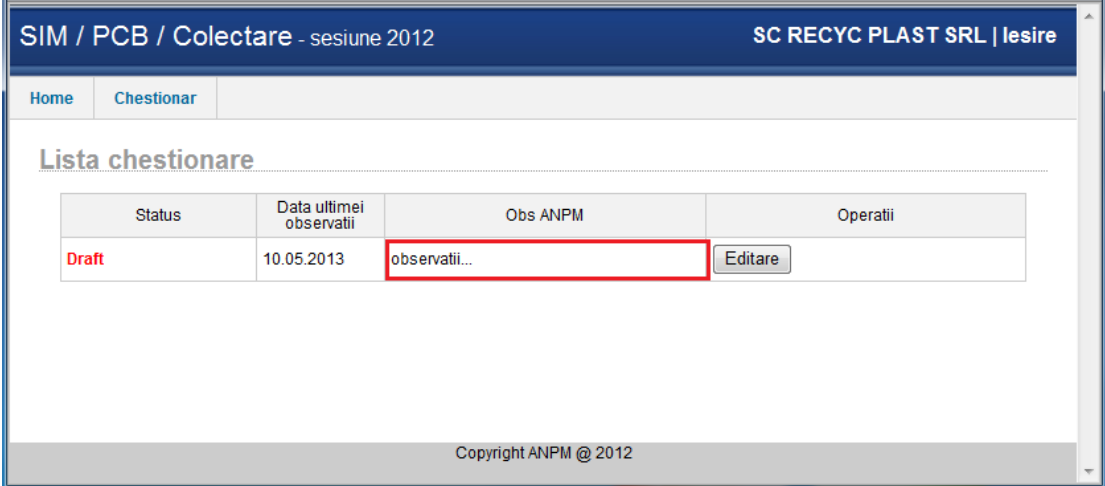

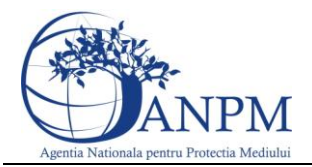

#### <span id="page-16-0"></span>5.2 Completare Date Tab "Transformatori a"

In acest tab, se completeaza date despre "Transformatori scosi din uz care contin PCB si nu pot fi transportati"

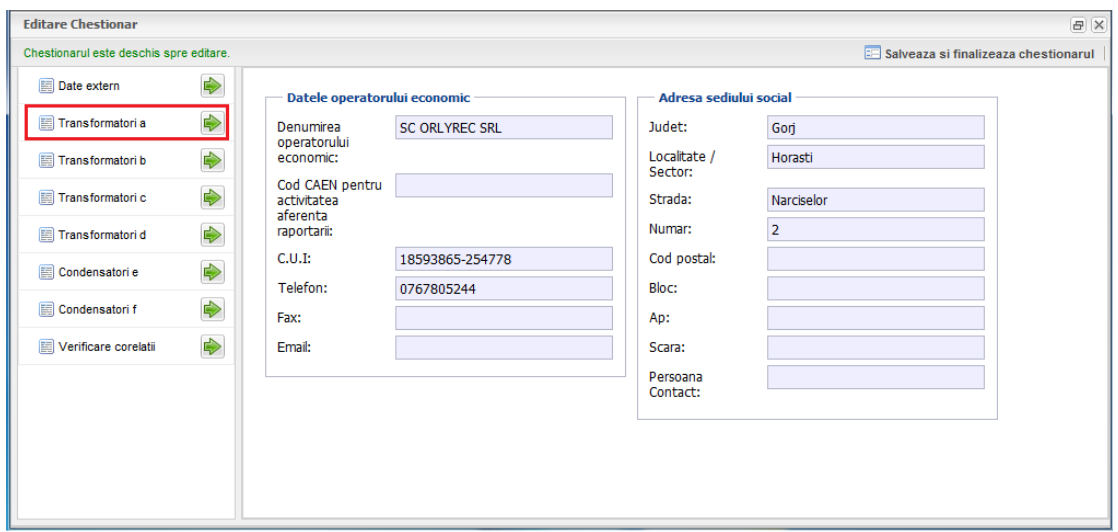

Campurile numerice, care pot fi completate de la tastatura, sunt:

- $\bullet$  1 Stoc sfarsit an anterior
- 3 Planificat pentru eliminare in anul curent
- $\bullet$  4 Nou inventariate
- $6 Fara PCB$
- 9 Total eliminate in anul curent
- 10 Total decontaminate in anul curent
- 11 Cantitate ulei corespunzatoare stocului de la sfarsitul anului curent
- 13 Cantitatea de ulei corespunzatoare la numarul total inventariat in anul curent
- 14 Total eliminate in anul curent
- 15 Total decontaminate in anul curent
- 16 Planificare pentru anul urmator.

Campurile de tip text, care pot fi completate de la tastatura, sunt:

- 12 Metoda eliminarii
- 18 Observatii

Pentru a selecta un Agent economic eliminator, in zona incadrata in chenarul rosu, se urmeaza pasii:

1. Se actioneaza butonul " $\blacksquare$ "

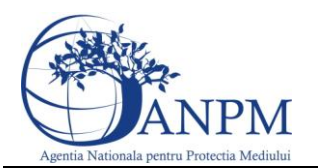

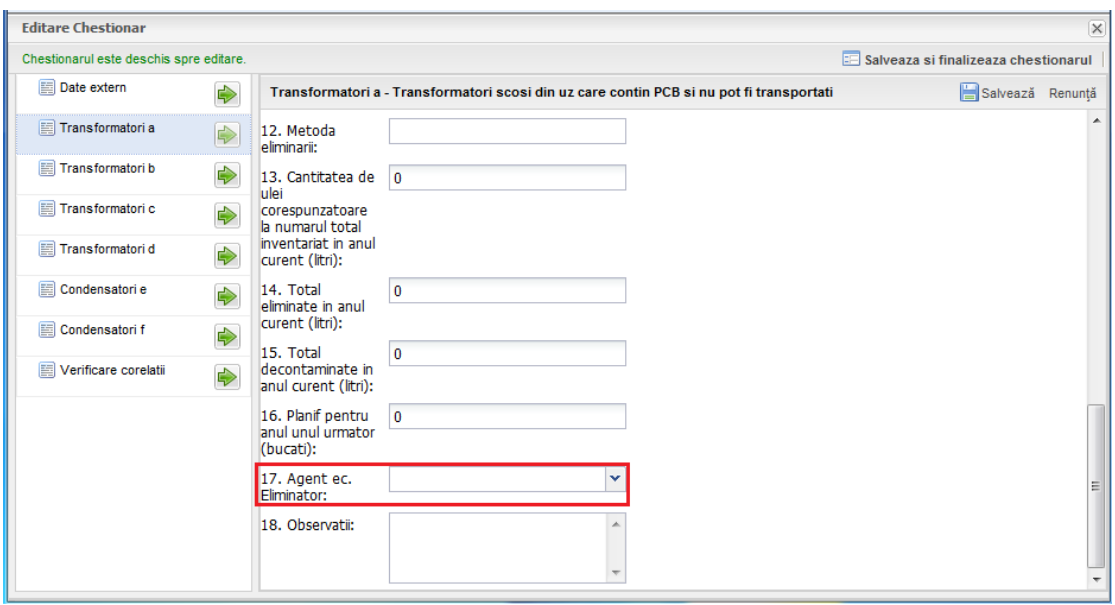

2. Din cadrul popup-ului care este afisat, se selecteaza operatorul economic printr-un click, dupa care se acceseaza butonul "Inainte >>"; de asemenea, in cadrul acestui pas exista posibilitatea de a cauta un operator dupa CUI si denumire.

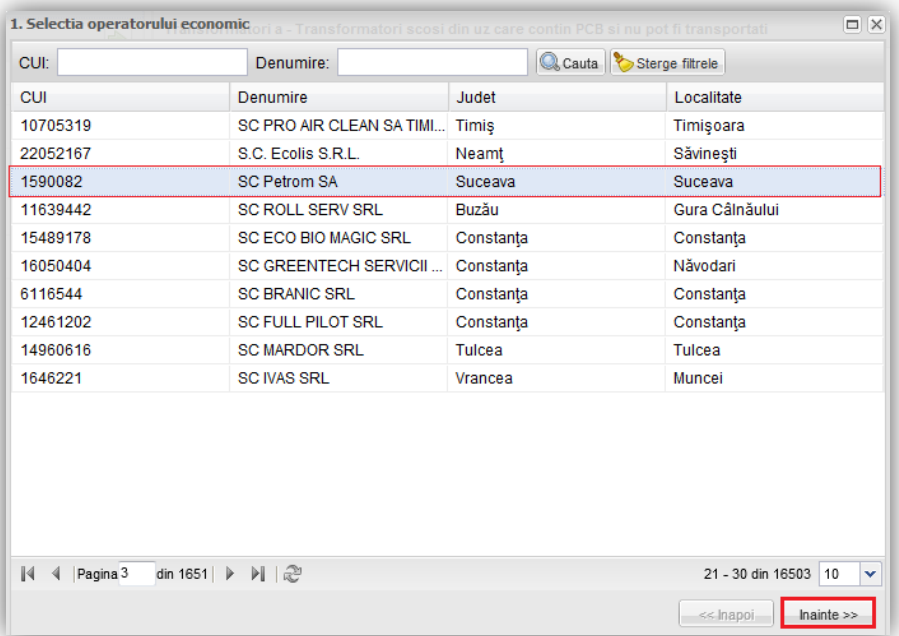

3. Urmatorul pas consta in selectarea punctului de lucru printr-un click, dupa care se actioneaza butonul " Importa "

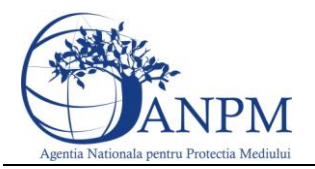

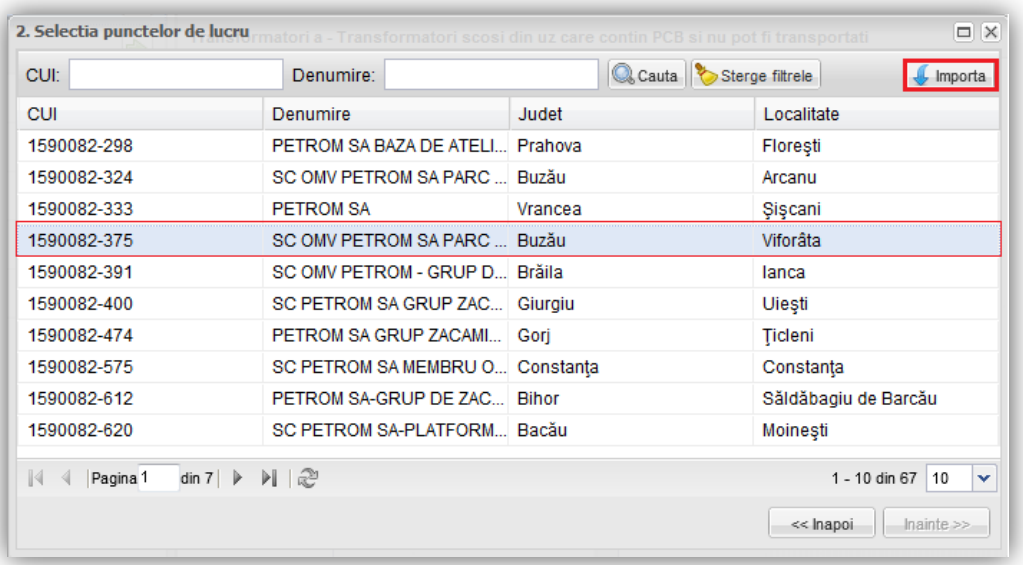

Campurile din chenar rosu sunt calculate automat si nu sunt editabile. Acestea se calculeaza astfel:

- Total inventariate in anul curent  $(8A)$  = Stoc sfarsit an anterior  $(1A)$  + Nou inventariate (4A) + Scoase din uz in anul curent provenite din cele in functiune (5A) - Fara PCB (6A) ;
- Stoc sfarsit anul curent  $(2A)$  = Total inventariate in anul curent  $(8A)$  Total eliminate in anul curent (9A) - Total decontaminate in anul curent (10A);
- Scoase din uz in anul curent provenite din cele in functiune $(5A)$  = Nefunctionale si inventariate ca scoase din uz (5C);
- Scoase din uz in anul curent provenite din cele in functiune  $(7A)$  = Volum aproximativ de ulei cu continut de PCB (6C).

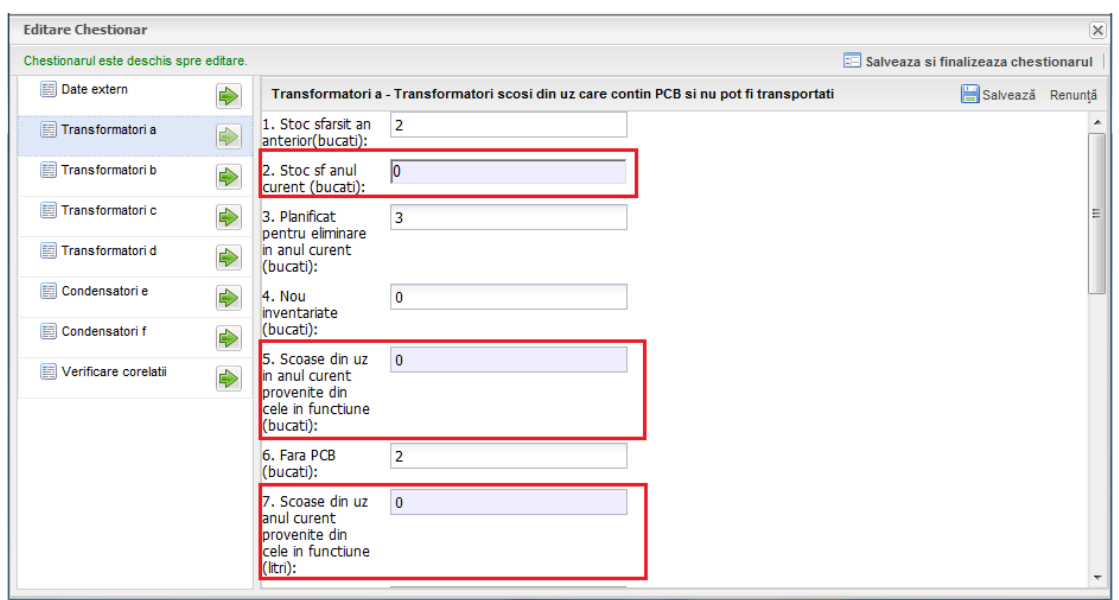

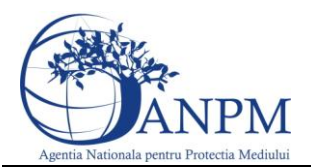

#### <span id="page-19-0"></span>5.3 Completare Date Tab "Transformatori b"

In acest tab se completeaza date despre "Transformatori scosi din uz care contin PCB si pot fi transportati".

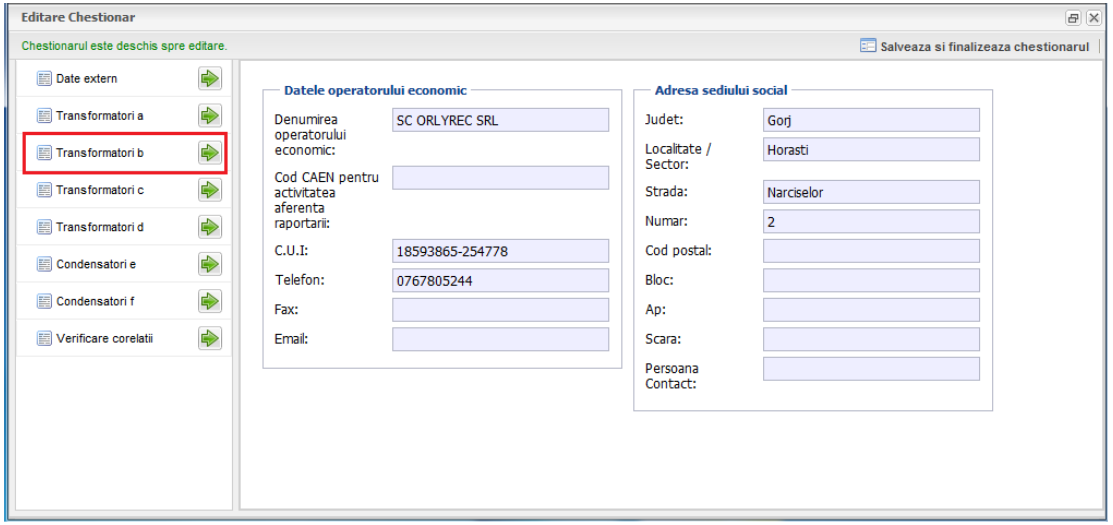

Campurile numerice, care pot fi completate de la tastatura, sunt:

- $\bullet$  1 Stoc sfarsit an anterior
- 2 Planificat pentru eliminare in anul curent
- 3 Nou inventariate
- 6 Fara PCB
- 8 Cantitatea de ulei corespunzatoare la numarul total inventariat in anul curent
- 9 Total eliminate in anul curent
- 10 Total eliminate in anul curent
- 11 Total decontaminate in anul curent
- 12 Total decontaminate in anul curent
- 14 Cantitate ulei corespunzatoare stocului de la sfarsitul anului curent
- 15 Planif pentru anul unul urmator.

Campurile de tip text, care pot fi completate de la tastatura, sunt:

- $\bullet$  16 Metoda eliminarii
- 18 Observatii

Campurile din chenarul rosu sunt calculate automat si nu sunt editabile. Acestea se calculeaza astfel:

- Total inventariate in anul curent  $(7B)$  = Stoc sfarsit an anterior  $(1B)$  + Nou inventariate (3B) + Scoase din uz in anul curent provenite din cele in functiune (4B) - Fara PCB (6B);
- Stoc sfarsit anul curent  $(13B)$  = Total inventariate in anul curent  $(7B)$  Total eliminate in anul curent (9B) - Total decontaminate in anul curent (11B);

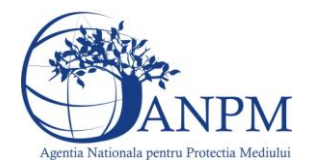

- Scoase din uz anul curent provenite din cele in functiune (4B) = Nefunctionale si inventariate ca scoase din uz (5D);
- Scoase din uz anul curent provenite din cele in functiune  $(5B) =$  Volum aproximativ de ulei cu continut de PCB (6D).

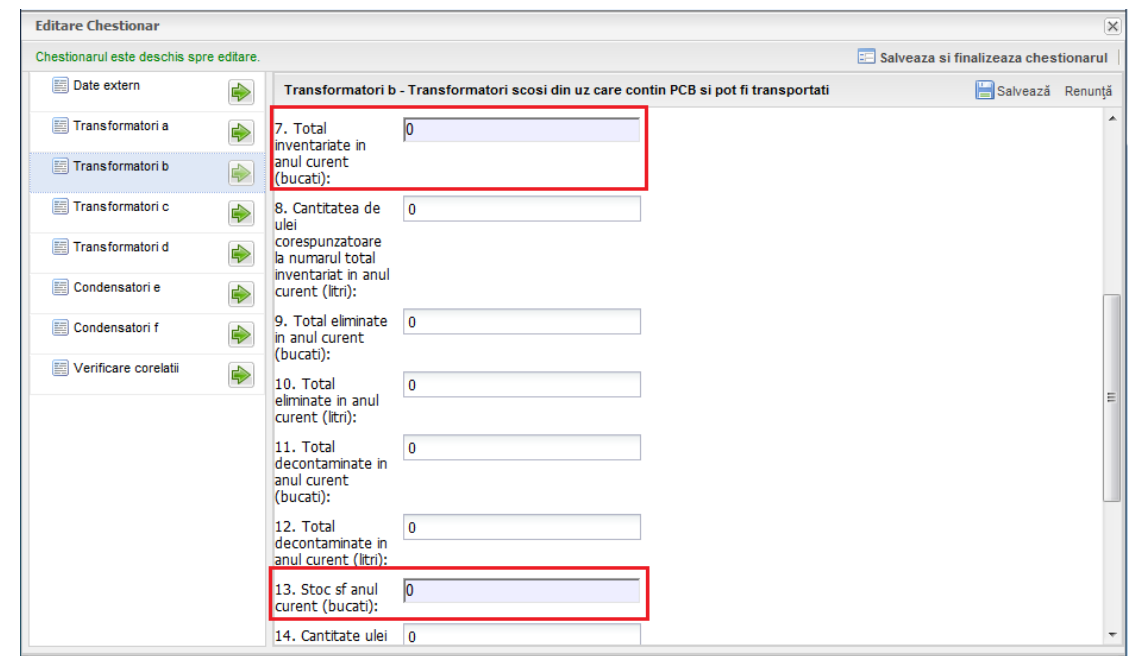

Pentru a selecta un Agent economic eliminator, in zona incadrata in chenarul rosu, se urmeaza pasii:

1. Se actioneaza butonul " $\boxed{\mathbf{v}}$ ";

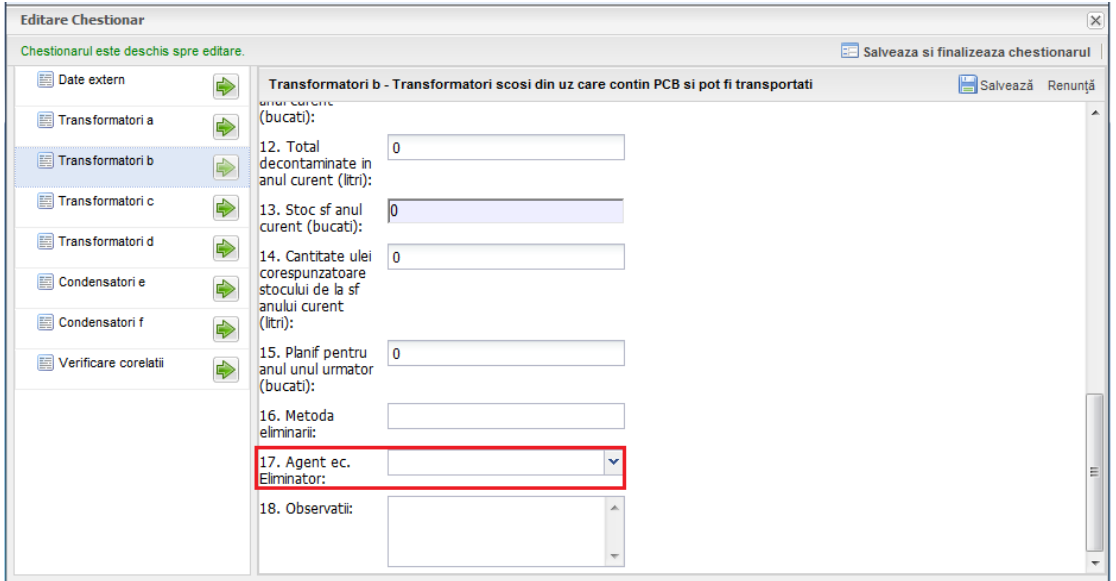

2. Din cadrul popup-ului care este afisat, se selecteaza operatorul economic printr-un click, dupa care se apasa butonul "Inainte >>"; de asemenea, in cadrul acestui pas exista posibilitatea de a cauta un operator dupa CUI si denumire.

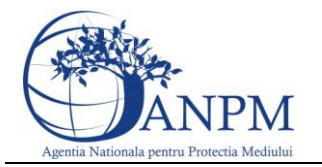

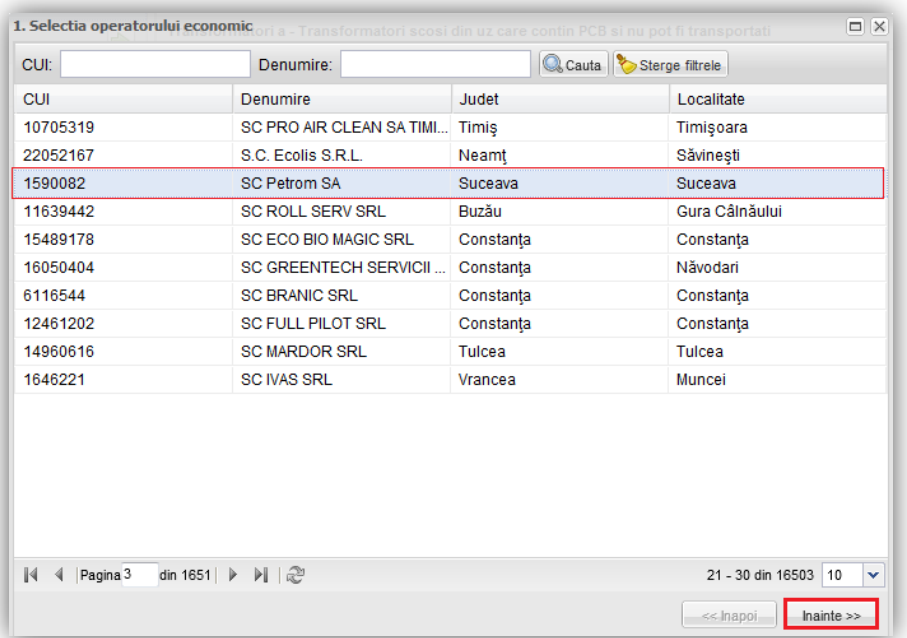

3. Urmatorul pas consta in selectarea punctului de lucru printr-un click, dupa care se actioneaza butonul " Importa "

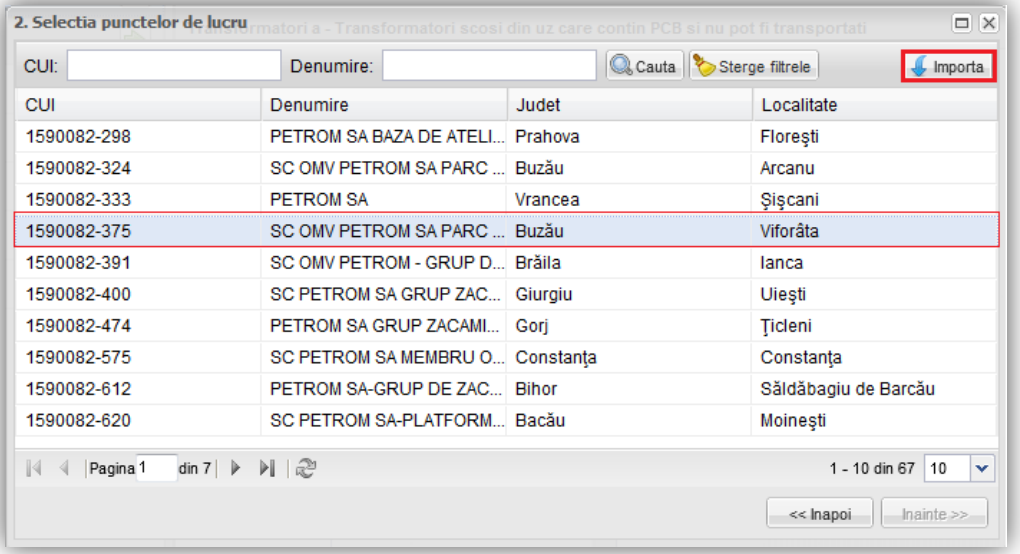

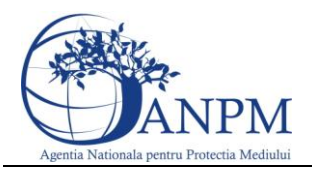

#### <span id="page-22-0"></span>5.4 Completare Date Tab "Transformatori c"

In acest tab, se completeaza date despre "Transformatori in functiune care contin PCB si nu pot fi transportati (datorita gabaritului)".

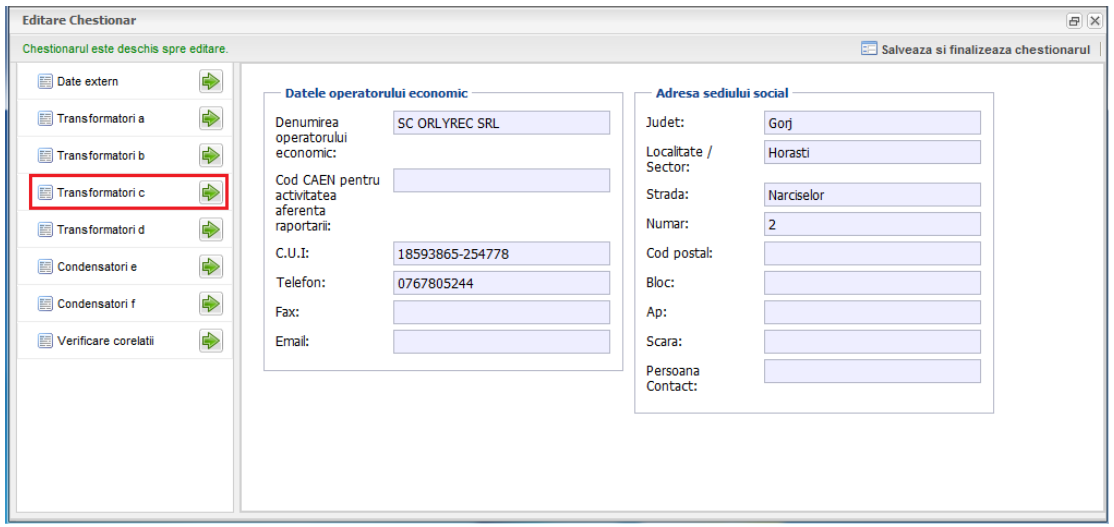

#### **Fig. 13 Tab Transformatori c**

Campurile numerice, care pot fi completate de la tastatura, sunt:

- 1 Stoc sfarsit an anterior
- 2 Planificat pentru eliminare in anul curent
- 3 Nou inventariate
- 4 Functionale in rezerva
- 5 Nefunctionale si inventariate ca scoase din uz
- 6 -Volum aproximativ de ulei cu continut de PCB (litri) corespunzator la nefunctionale si inventariate ca scoase din uz
- 7 Fara PCB
- 9 Cantitatea de ulei corespunzatoare la total inventariate in anul curent
- 10 Total eliminate in anul curent
- 11 Total eliminate in anul curent
- 13 Cantitate ulei corespunzatoare la stoc sfarsit anul curent
- 14 Planificate pentru eliminare an urmator
- 15 Planificate pentru eliminare an urmator

Campurile de tip text, care pot fi completate de la tastatura, sunt:

- $\bullet$  17 Metoda eliminarii
- 19 Observatii

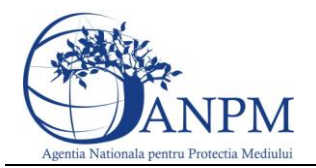

Campurile din chenarul rosu sunt calculate automat si nu sunt editabile. Acestea se calculeaza astfel:

- Total inventariate in anul curent  $(8C)$  = Stoc sfarsit an anterior  $(1C)$  + Nou inventariate (3C) + Functionale in rezerva (4C) - Nefunctionale si inventariate ca scoase din uz (5C) - Fara PCB (7C);
- Stoc sfarsit an curent (12C) = Total inventariate in anul curent (8C) Total eliminate in anul curent (10C).

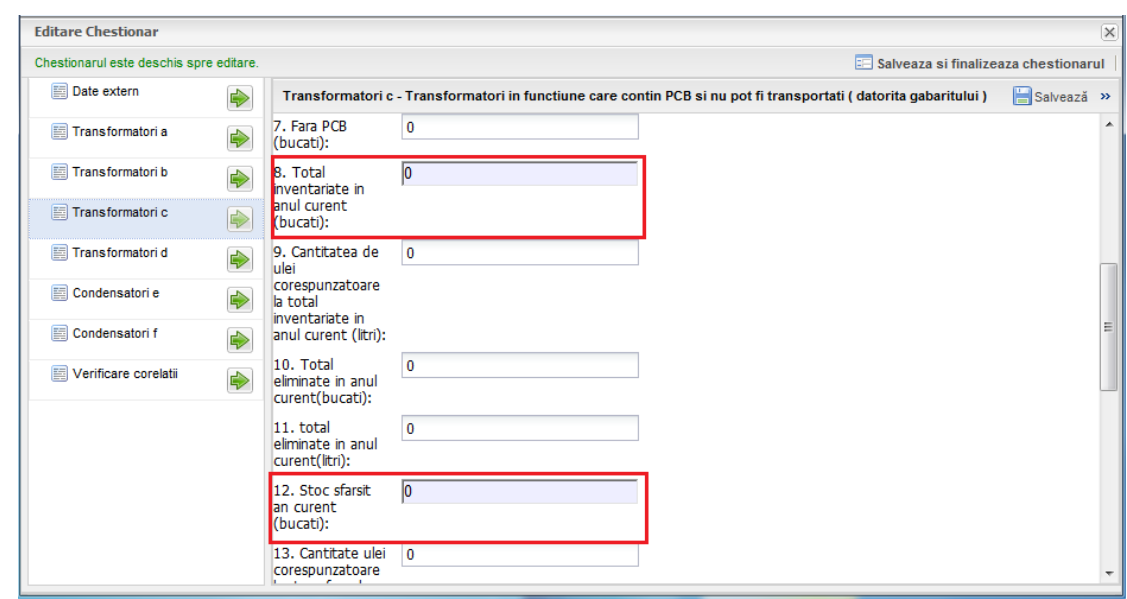

In cadrul campului 16, pentru a adauga o linie noua, se apasa butonul "Adauga" incadrat in chenarul rosu din urmatoarea poza. In cele 2 campuri vor fi disponibile spre completare anul si numarul de bucati. Pentru a sterge o linie se va bifa casuta din dreptul liniei si se va apasa butonul **Sterge.**

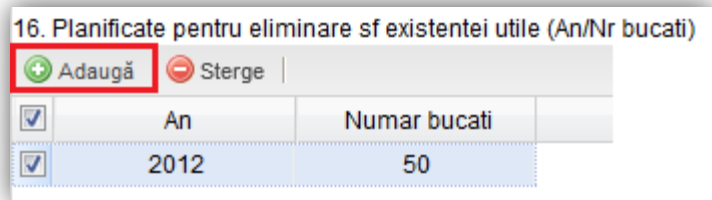

Pentru a selecta un Agent economic eliminator, in zona incadrata in chenarul rosu, se urmeaza pasii:

1. Se actioneaza butonul " $\sum_{n=1}^{\infty}$ ";

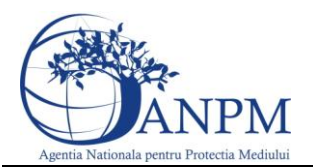

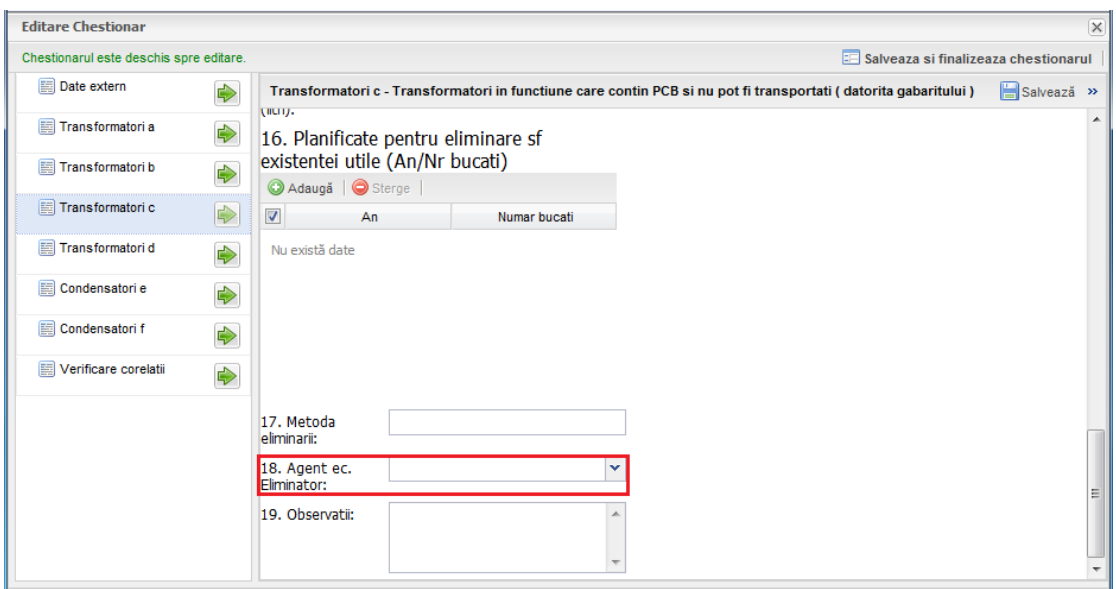

2. Din cadrul popup-ului care este afisat, se selecteaza operatorul economic cu un click, dupa care se apasa butonul "Inainte >>"; de asemenea, in cadrul acestui pas exista posibilitatea de a cauta un operator dupa CUI si denumire.

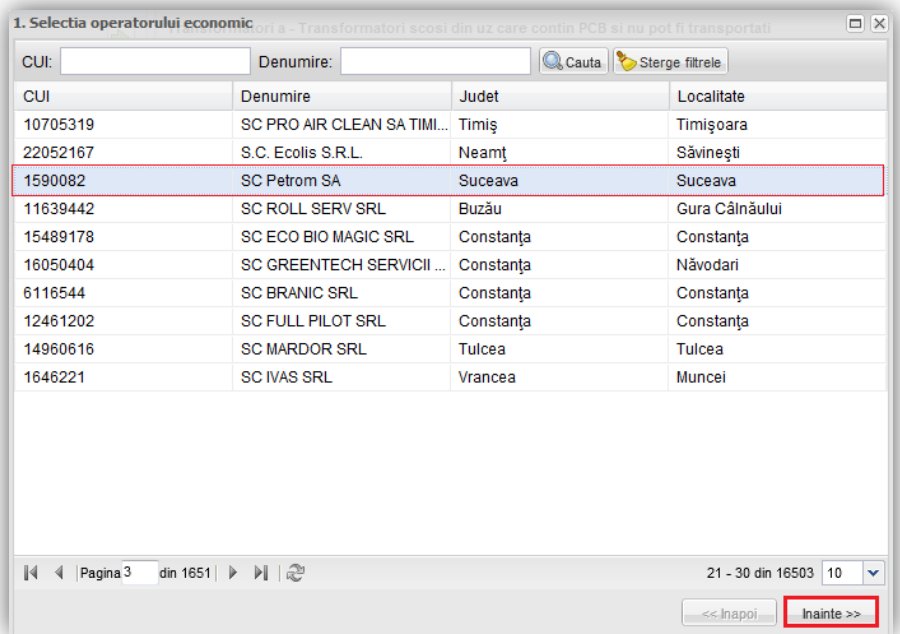

3. Urmatorul pas consta in selectarea punctului de lucru printr-un click, dupa care se actioneaza butonul " Importa "

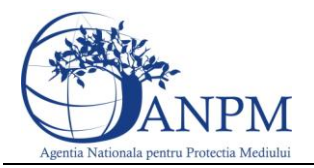

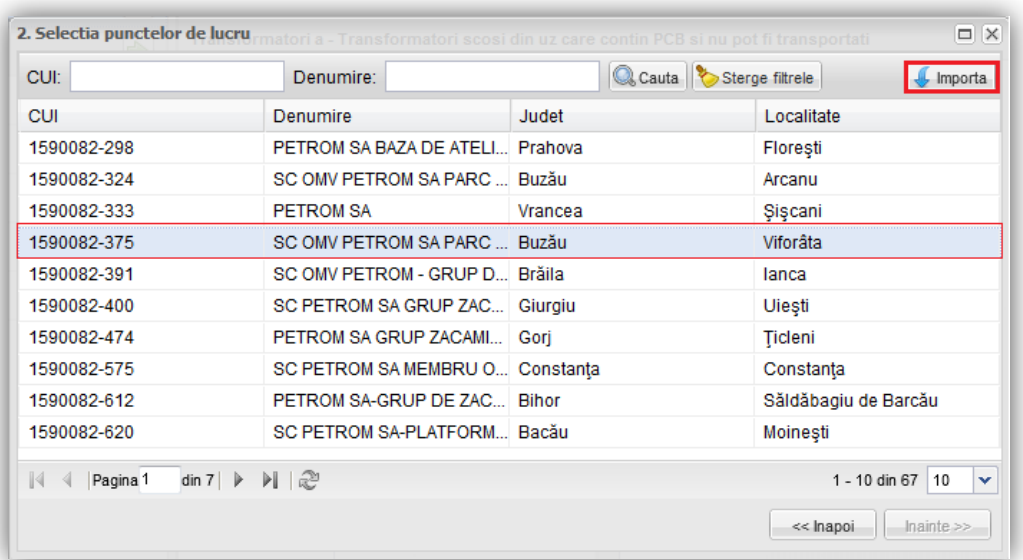

## <span id="page-25-0"></span>5.5 Completare Date Tab "Transformatori d"

In acest tab se completeaza date despre "Transformatori in functiune care contin PCB si pot fi transportati".

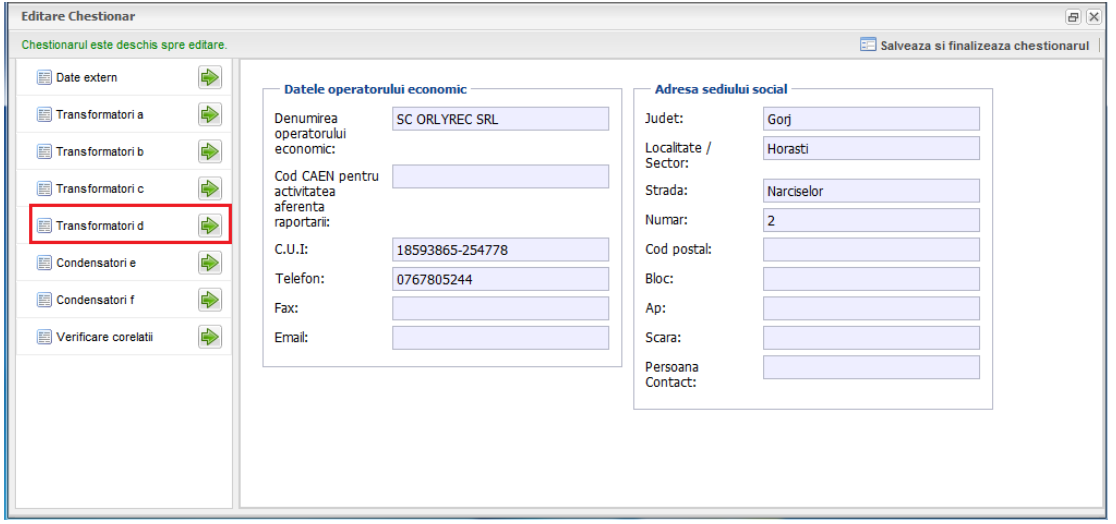

Campurile numerice, care pot fi completate de la tastatura, sunt:

- $\bullet$  1 Stoc sfarsit an anterior
- 2 Planificat pentru eliminare in anul curent
- $\bullet$  3 Nou inventariate
- 4 Functionale in rezerva
- 5 Nefunctionale si inventariate ca scoase din uz

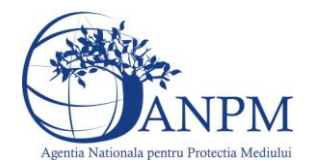

- 6 Volum aproximativ de ulei cu continut de PCB (litri) corespunzator la nefunctionale si inventariate ca scoase din uz
- 7 Fara PCB
- 9 Cantitatea de ulei corespunzatoare la total inventariate in anul curent
- 10 Total eliminate in anul curent
- 11 Total eliminate in anul curent
- 13 Cantitate ulei corespunzatoare la stoc sfarsit anul curent
- 14 Planificate pentru eliminare an urmator
- 15 Planificate pentru eliminare an urmator

Campurile de tip text, care pot fi completate de la tastatura, sunt:

- $\bullet$  17 Metoda eliminarii
- $-19$  Observatii

Campurile din chenarul rosu, sunt calculate automat si nu sunt editabile. Acestea se calculeaza astfel:

- Total inventariate in anul curent  $(8D)$  = Stoc sfarsit an anterior  $(1D)$  + Nou inventariate (3D) + Functionale in rezerva (4D) - Nefunctionale si inventariate ca scoase din uz (5D) - Fara PCB (7D);
- Stoc sfarsit an curent  $(12D)$  = Total inventariate in anul curent  $(8D)$  Total eliminate in anul curent (10D).

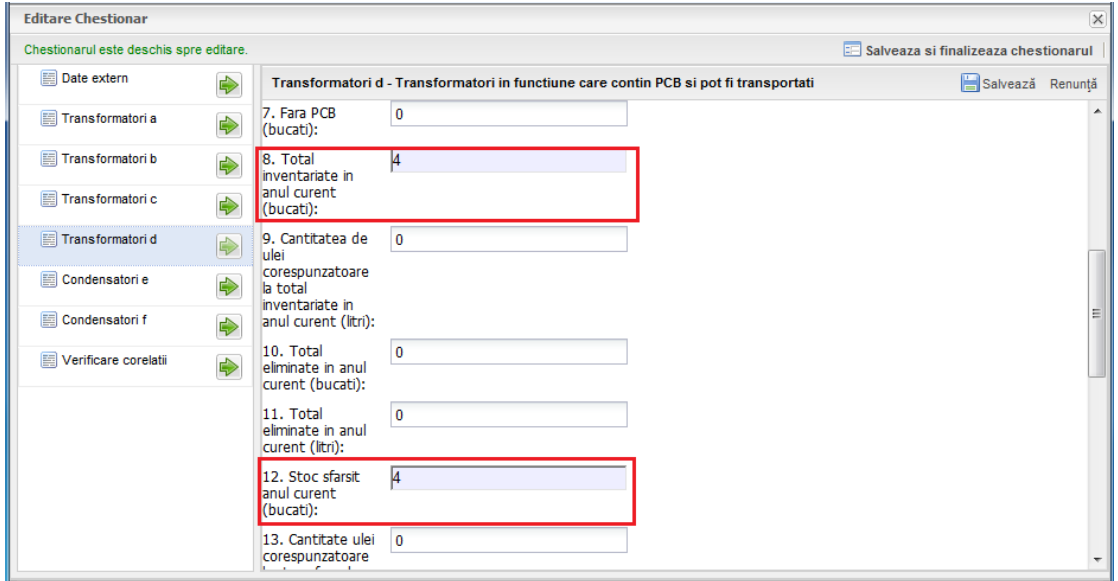

In cadrul campului 16, pentru a adauga o linie noua se apasa butonul "Adauga" incadrat in chenarul rosu din urmatoarea poza. In cele 2 campuri vor fi disponibile spre completare anul si numarul de bucati. Pentru a sterge o linie se va bifa casuta din dreptul liniei si se va apasa butonul **Sterge.**

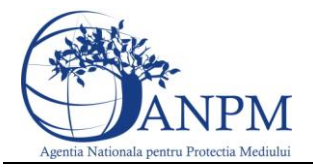

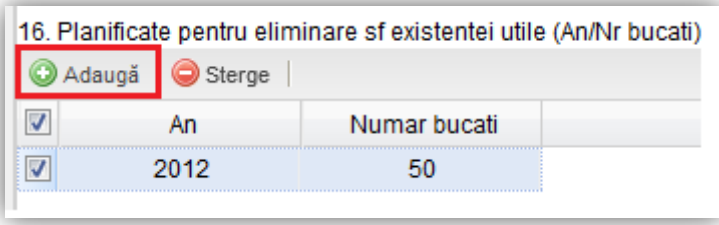

Pentru a selecta un Agent economic eliminator, in zona incadrata in chenarul rosu, se urmeaza pasii:

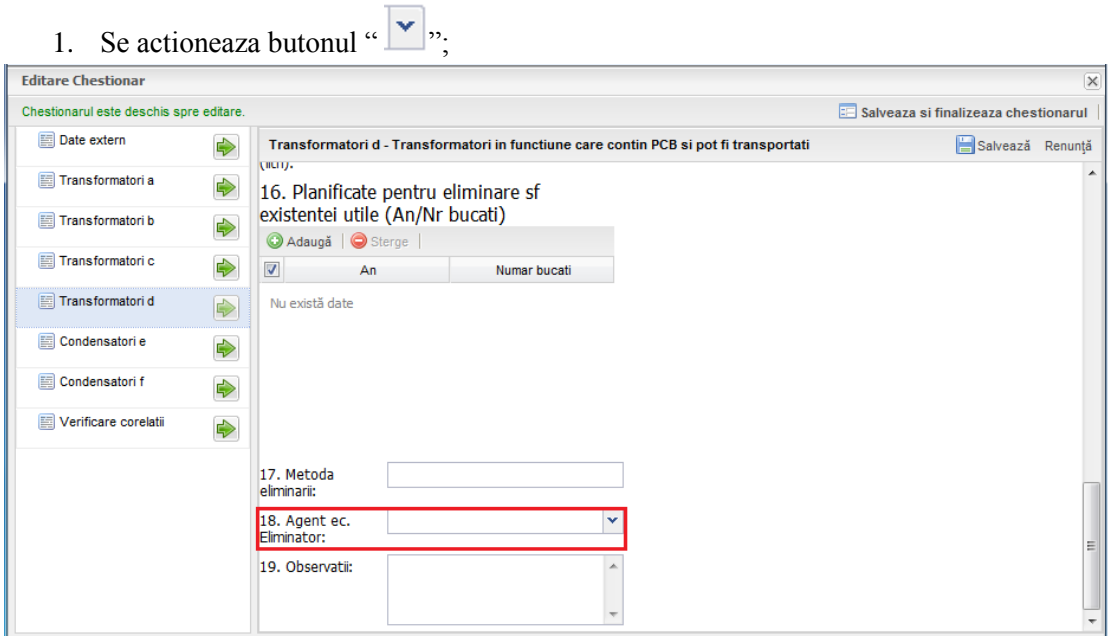

2. Din cadrul popup-ului care este afisat, se selecteaza operatorul economic cu un click, dupa care se apasa butonul "Inainte >>"; de asemenea, in cadrul acestui pas exista posibilitatea de a cauta un operator dupa CUI si denumire.

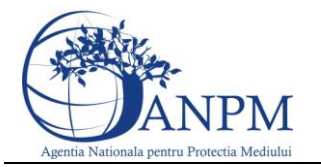

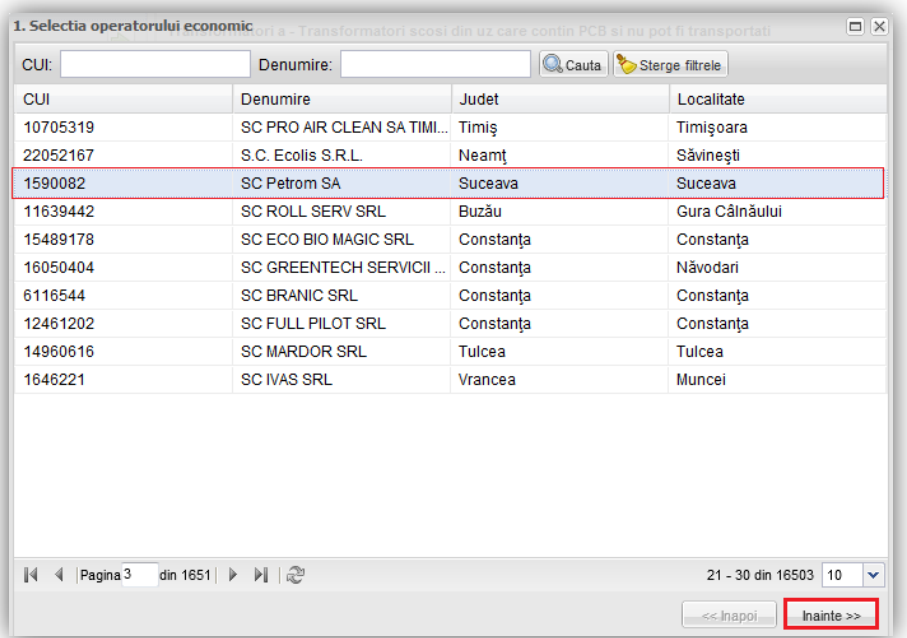

3. Urmatorul pas consta in selectarea punctului de lucru printr-un click, dupa care se actioneaza butonul " Importa "

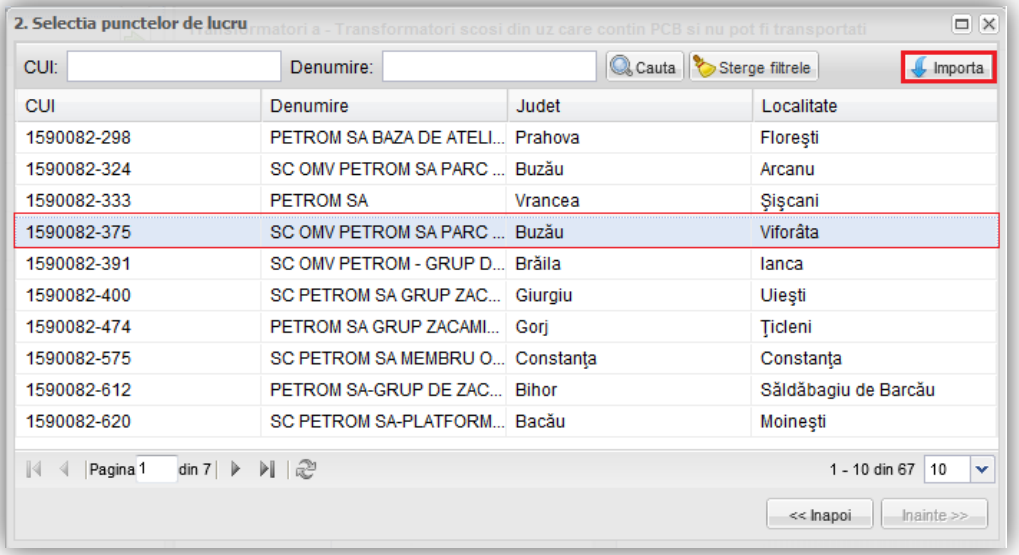

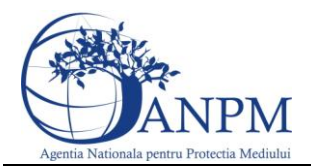

#### <span id="page-29-0"></span>5.6 Completare Date Tab "Condensatori e"

In acest tab se completeaza completa date despre "Condensatori scosi din uz".

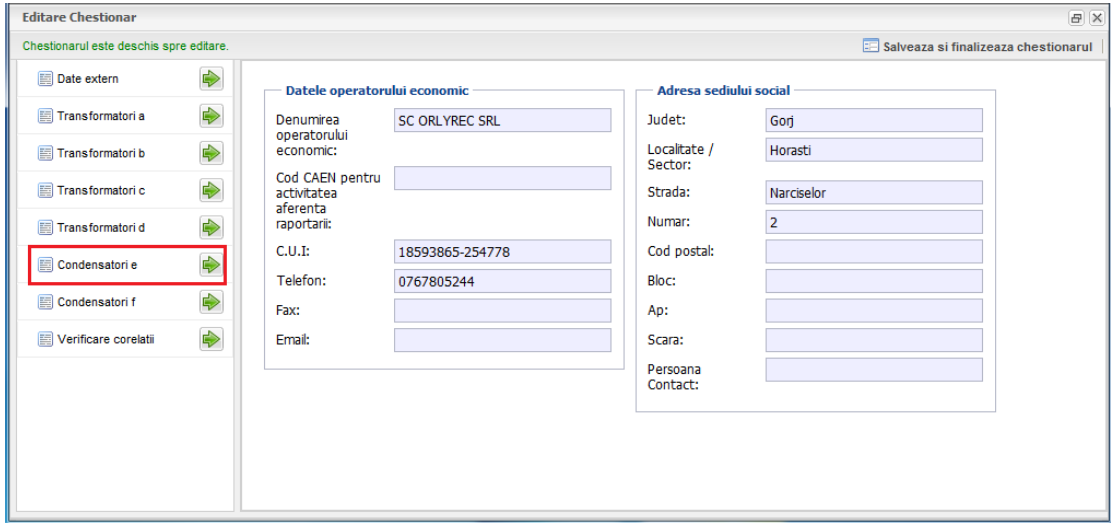

Campurile numerice, care pot fi completate de la tastatura, sunt:

- 1 Stoc sfarsit an anterior
- 2 Planificat pentru eliminare in anul curent
- 3 Nou inventariate
- 6 Fara PCB
- 8 Cantitatea de ulei corespunzatoare la numarul total inventariat in anul curent
- 9 Total eliminate in anul curent
- 10 Total eliminate in anul curent
- 11 Total decontaminate in anul curent
- 12 Total decontaminate in anul curent
- 14 Cantitate ulei corespunzatoare stocului de la sfarsitul anului curent
- 15 Planif pentru anul unul urmator.

Campurile de tip text, care pot fi completate de la tastatura, sunt:

- $\bullet$  16 Metoda eliminarii
- 18 Observatii

Campurile din chenarul rosu sunt calculate automat si nu sunt editabile. Acestea se calculeaza astfel:

- Total inventariate in anul curent ( $7E$ ) = Stoc sfarsit an anterior ( $1E$ ) + Nou inventariate  $(3E)$  + Scoase din uz in anul curent provenite din cele in functiune  $(4E)$  – Fara PCB (6E);
- Stoc sfarsit anul curent (13E) = Total inventariate in anul curent (7E) Total eliminate in anul curent (9E) - Total decontaminate in anul curent (11E);
- $\bullet$  Scoase din uz anul curent provenite din cele in functiune  $(4E)$  = Nefunctionale si inventariate ca scoase din uz (F5);

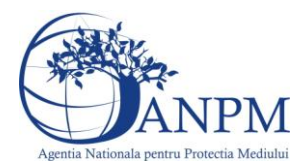

Scoase din uz anul curent provenite din cele in functiune  $(ES) = Volume$  aproximativ de ulei cu continut de PCB (F6).

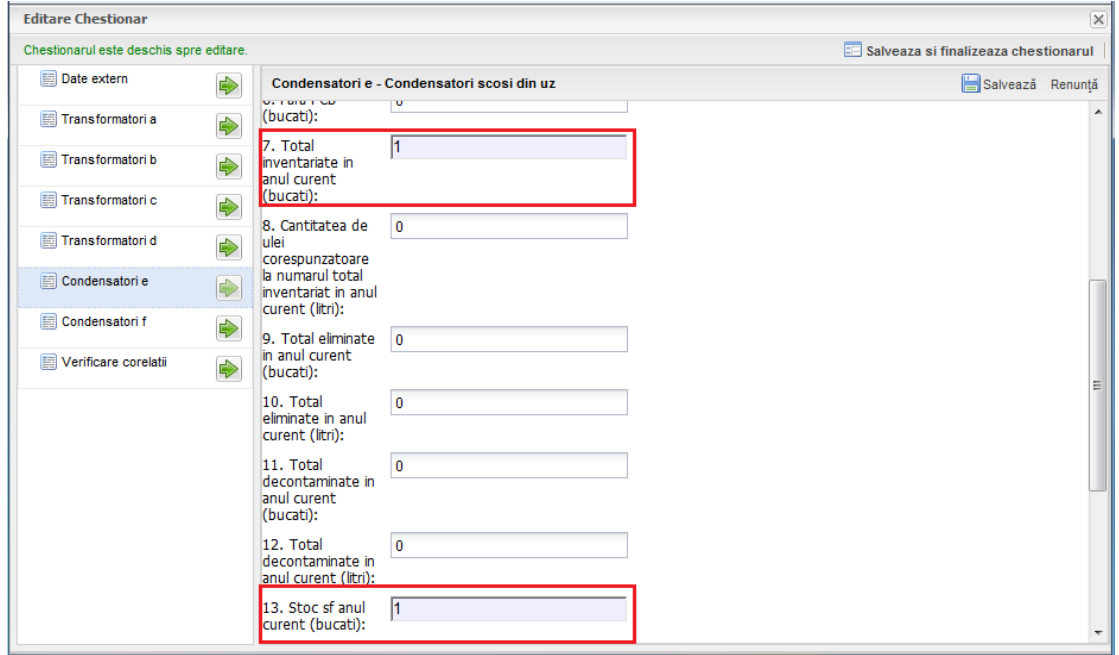

Pentru a selecta un Agent economic eliminator, in zona incadrata in chenarul rosu, se urmeaza pasii:

1. Se actioneaza butonul " $\sqrt{\frac{1}{\cdot}}$ ";

'n

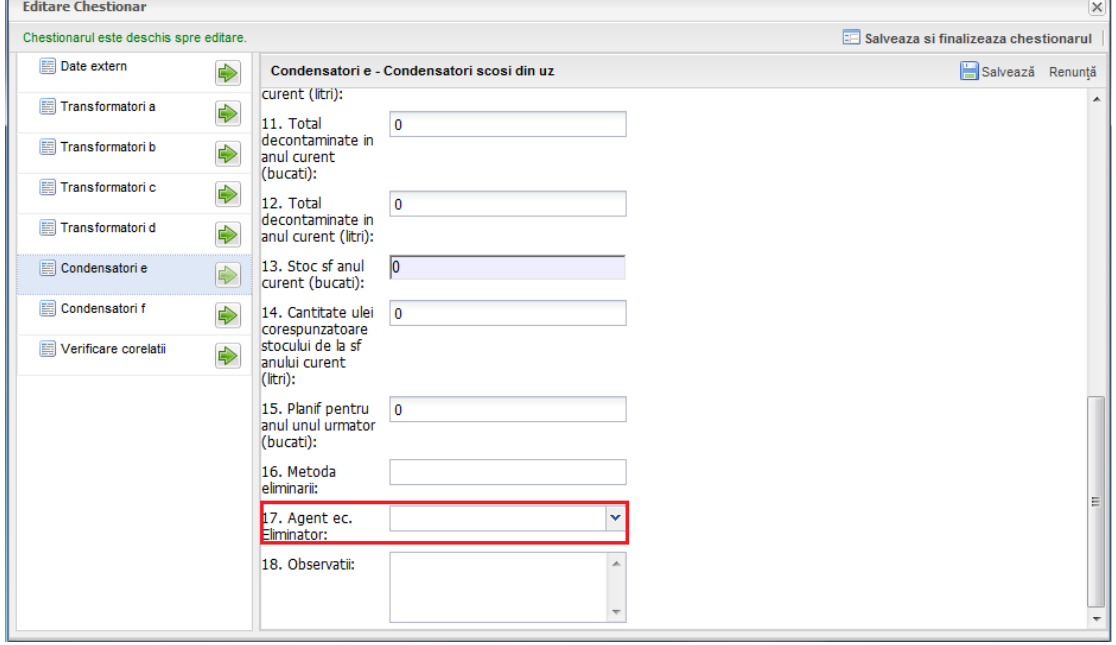

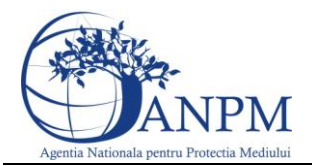

2. Din cadrul popup-ului care este afisat, se selecteaza operatorul economic cu un click, dupa care se apasa butonul "Inainte >>"; de asemenea, in cadrul acestui pas exista posibilitatea de a cauta un operator dupa CUI si denumire.

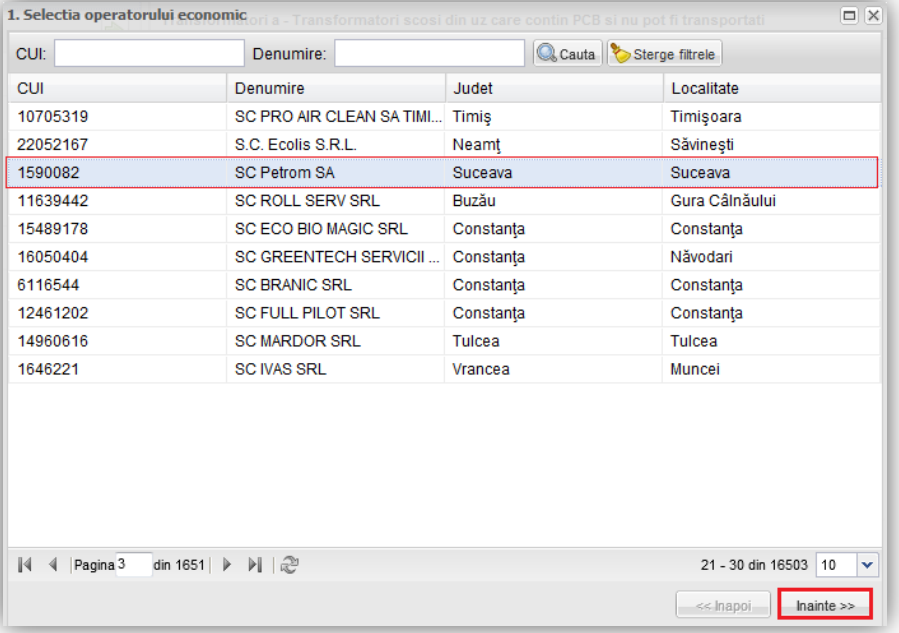

3. Urmatorul pas consta in selectarea punctului de lucru printr-un click, dupa care se actioneaza butonul " Importa "

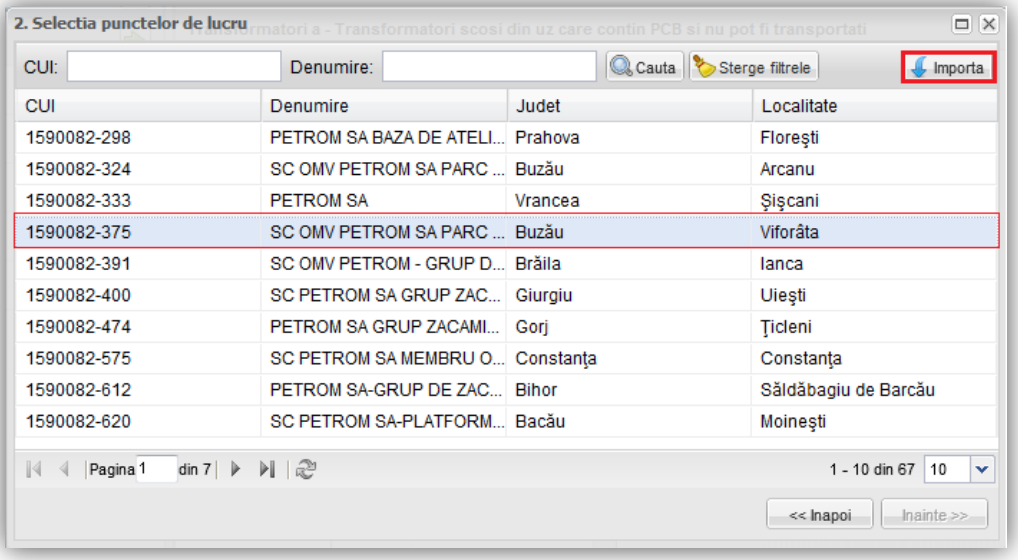

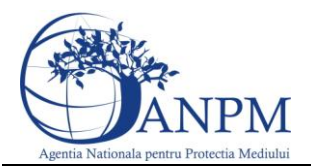

#### <span id="page-32-0"></span>5.7 Completare Date Tab "Condensatori f"

In acest tab se completeaza date despre "Condensatori in functiune".

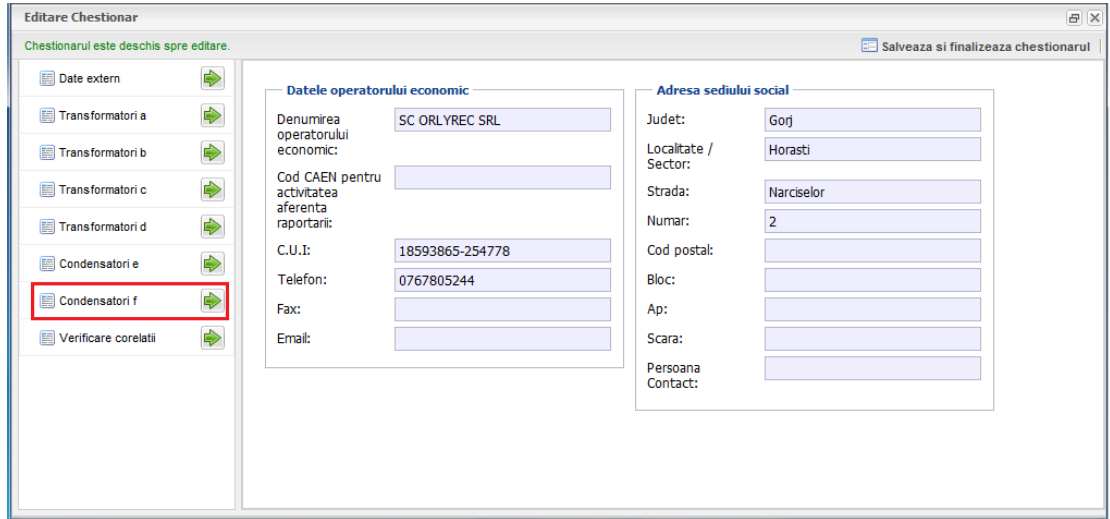

#### **Fig. 271 Tab Transformatori f**

Campurile numerice, care pot fi completate de la tastatura, sunt:

- $\bullet$  1 Stoc sfarsit an anterior
- 2 Planificat pentru eliminare in anul curent
- 3 Nou inventariate
- 4 Functionale in rezerva
- 5 Nefunctionale si inventariate ca scoase din uz
- 6 Volum aproximativ de ulei cu continut de PCB (litri) corespunzator la nefunctionale si inventariate ca scoase din uz
- 7 Fara PCB
- 9 Cantitatea de ulei corespunzatoare la total inventariate in anul curent
- 10 Total eliminate in anul curent
- 11 total eliminate in anul curent
- 13 Cantitate ulei corespunzatoare la stoc sfarsit anul curent
- 14 Planificate pentru eliminare an urmator
- 15 Planificate pentru eliminare an urmator

Campurile de tip text, care pot fi completate de la tastatura, sunt:

- 17 Metoda eliminarii
- 19 Observatii

Campurile din chenarul rosu sunt calculate automat si nu sunt editabile. Acestea se calculeaza astfel:

• Total inventariate in anul curent  $(8F)$  = Stoc sfarsit an anterior  $(1F)$  + Nou inventariate (3F) + Functionale in rezerva (4F) - Nefunctionale si inventariate ca scoase din uz (5F) - Fara PCB (7F);

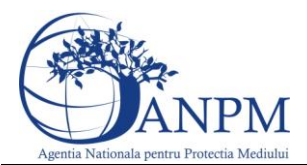

Stoc sfarsit an curent (12F) = Total inventariate in anul curent (8F) - Total eliminate in anul curent (10F).

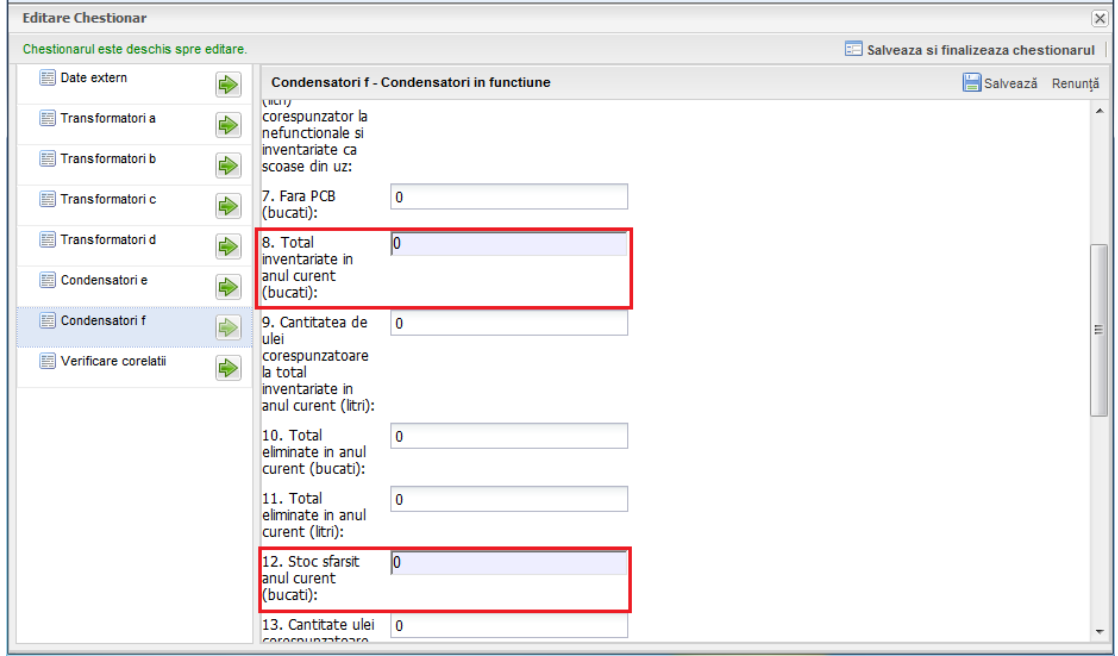

In cadrul campului 16, pentru a adauga o linie noua se apasa butonul "Adauga" incadrat in chenarul rosu din urmatoarea poza. In cele 2 campuri vor fi disponibile spre completare anul si numarul de bucati. Pentru a sterge o linie se va bifa casuta din dreptul liniei si se va apasa butonul **Sterge.**

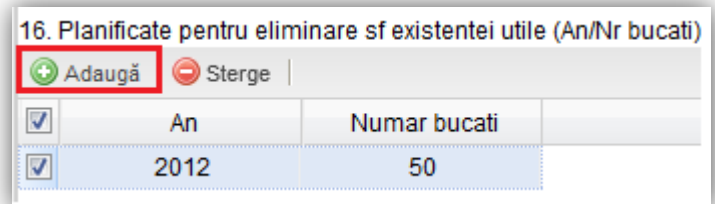

Pentru a selecta un Agent economic eliminator, in zona incadrata in chenarul rosu, se urmeaza pasii:

1. Se actioneaza butonul " $\blacksquare$ ";

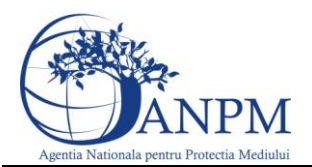

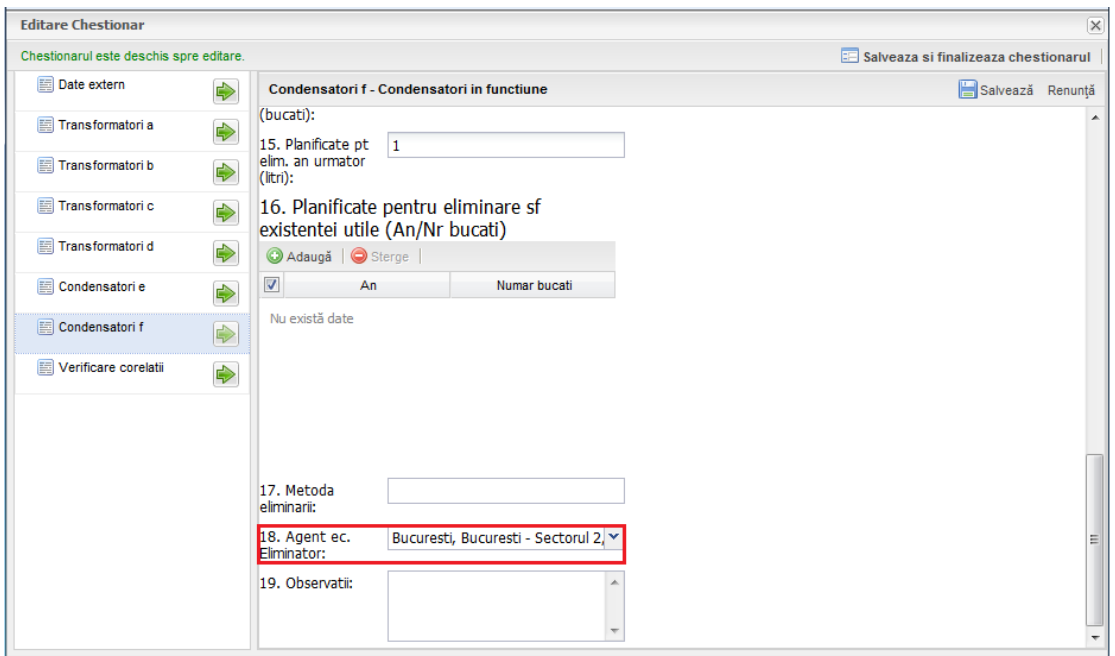

2. Din cadrul popup-ului care este afisat, se selecteaza operatorul economic cu un click, dupa care se apasa butonul "Inainte >>"; de asemenea, in cadrul acestui pas exista posibilitatea de a cauta un operator dupa CUI si denumire.

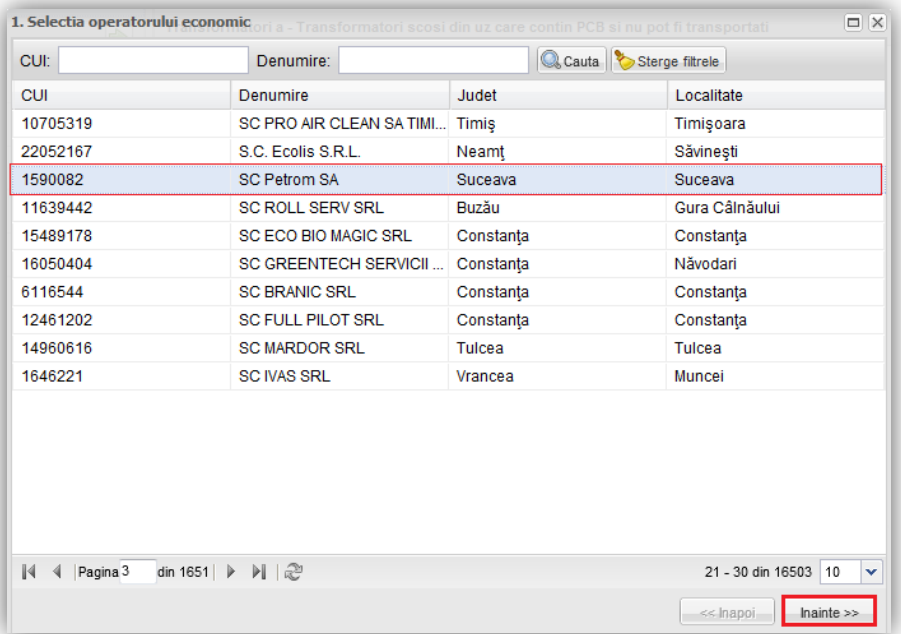

3. Urmatorul pas consta in selectarea punctului de lucru printr-un click, dupa care se actioneaza butonul " Importa "

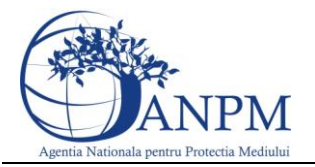

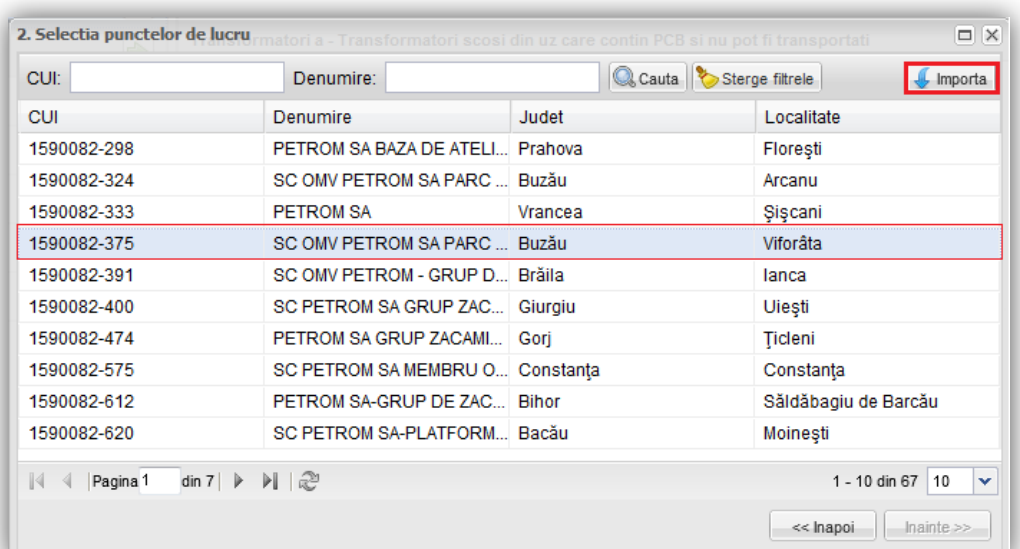

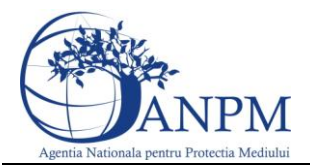

#### <span id="page-36-0"></span>5.8 Tab Verificare corelatii

In cazul in care se doreste verificarea corelatiilor, acest lucru este posibil prin vizualizarea paginii "Verifica corelatii".

Aici, sunt semnalate toate corelatiile ce nu au fost indeplinite.

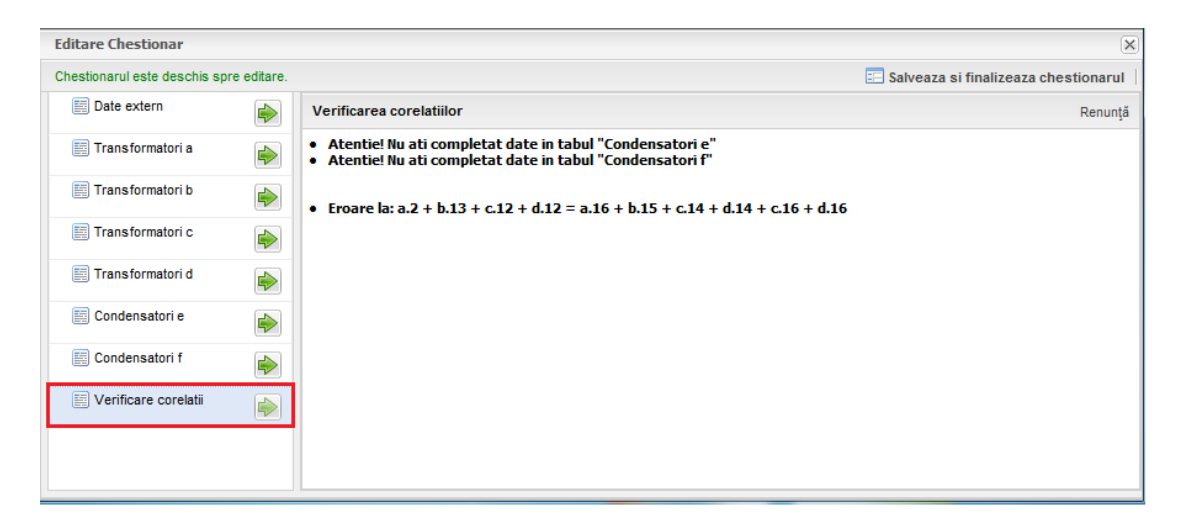